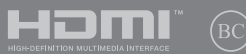

NW19767 Første utgave / Juni 2022

# **IN SEARCH OF INCREDIBLE**

Elektronisk håndbok

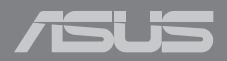

#### **Opphavsrettinformasjon**

Ingen deler av denne manualen, inkludert produkter og programvare som beskrives i den, kan reproduseres, overføres, skrives av, lagres i et gjenopprettingssystem, eller oversettes til et annet språk i enhver form eller på enhver måte, bortsett fra dokumentasjon oppbevart av kjøperen for sikkerhetskopiformål, uten særlig skriftlig tillatelse av ASUSteK COMPUTER INC. ("ASUS").

ASUS ANBRINGER DENNE MANUALEN SOM DEN FREMGÅR UTEN GARANTI AV NOE SLAG, HELLER IKKE UTRYKKELIG ELLER INDIREKTE, INKLUDERT MEN IKKE BEGRENSET TIL DEM INDIREKTE GARANTIER ELLER FORHOLD AV OMSETTELIGHET ELLER DUGELIGHET FOR ET SPESIELT FORMÅL. I INGEN TILFELLER SKAL ASUS, DETS LEDERE, OFFISERER, ANSATTE ELLER AGENTER HOLDES ANSVARLIGE FOR ENHVER INDIREKTE, SPESIELLE, TILFELDIGE ELLER KONSEKVENTE SKADE (INKLUDERT SKADER FRA TAP AV FORTJENESTE, TAP AV FORRETNING, TAP AV BRUK ELLER DATA, DRIFTSFORSTYRRELSE I BEDRIFTEN OG LIGNENDE), SELV OM ASUS HAR BLITT UNDERRETTET OM MULIGHETENE FOR SLIKE SKADER OPPSTÅTT FRA ENHVER DEFEKT ELLER FEIL I DENNE MANUALEN ELLER PRODUKTET.

Produkter og bedriftsnavn som dukker opp i denne manualen er muligens registrerte varemerker eller opphavsrett av deres respektive firmaer og brukes kun for identifisering eller forklaring og til eierens fordel, uten hensikt til å krenke.

SPESIFIKASJONER OG INFORMASJON SOM FINNES I DENNE MANUALEN ER UTFORMET KUN FOR INFORMASJONSBRUK OG KAN ENDRES TIL ENHVER TID UTEN BESKJED OG BØR IKKE TOLKES SOM EN FORPLIKTELSE AV ASUS. ASUS TAR INGEN ANSVAR FOR FEIL ELLER UNØYAKTIGHETER SOM KAN BEFINNE SEG I DENNE MANUALEN, INKLUDERT FOR PRODUKTER OG PROGRAMVARE SOM BESKRIVES I DEN.

Copyright © 2022 ASUSTeK COMPUTER INC. Ettertrykk forbudt.

#### **Ansvarsbegrensning**

Forhold kan dukke opp hvor grunnet en feil fra ASUS sin side eller annet ansvar fra dem du kan ha rett på å få dekket skader fra ASUS. I hvert slikt tilfelle, uavhengig av grunnen til at du har rett på å få dekket skader fra ASUS, er ASUS ikke ansvarlig for noe mer enn kroppsskader (inkludert død) og skader på eiendom og personlige eiendeler; eller andre faktiske og direkte skader resultert fra utelatelse eller feil av utføring av rettsplikter under denne Garantierklæringen, opp til gjeldende overtakelseskurs for hvert produkt.

ASUS vil kun være ansvarlige for eller erstatte deg for tap, skader eller krav basert i kontrakt, forvoldt skade eller krenkelser under denne Garantierklæringen.

Denne begrensningen gjelder også for ASUS leverandører og forhandlere. Det er maksimum for hva ASUS, dets leverandører og din forhandler er ansvarlig for kollektivt.

UNDER INGEN OMSTENDIGHETER ER ASUS ANSVARLIG FOR NOE AV FØLGENDE: (1) TREDJEMANNS KRAV MOT DEG FOR SKADER; (2) TAP AV, ELLER SKADE PÅFØRT, DINE ARKIVER ELLER DATA; ELLER (3) SPESIELLE, TILFELDIGE ELLER INDIREKTE SKADER ELLER FOR ENHVER ØKONOMISK FØLGENDE SKADE (INKLUDERT TAP AV FORTJENESTE ELLER OPPSPARTE MIDLER), SELV OM ASUS, DETS LEVERANDØRER ELLER DIN FORHANDLER ER INFORMERT OM MULIGHETEN.

#### **Service og support**

Besøk vårt flerspråklige nettsted på https://www.asus.com/support/

MyASUS tilbyr en rekke støttefunksjoner, inkludert feilsøking, optimalisering av produktytelsen og ASUS-programvareintegrasjon, og hjelper deg med å organisere det personlige skrivebordet og øke lagringsplassen. Nærmere informasjon får du på https://www.asus.com/support/FAQ/1038301/

### **Innhold**

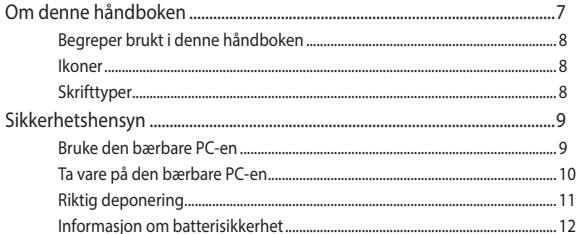

### Kapittel 1: Maskinvareoppsett

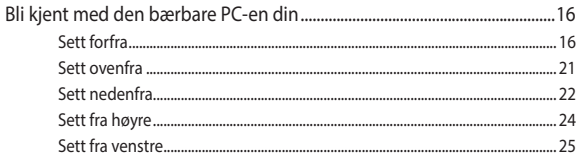

### Kapittel 2: Bruke den bærbare PC-en

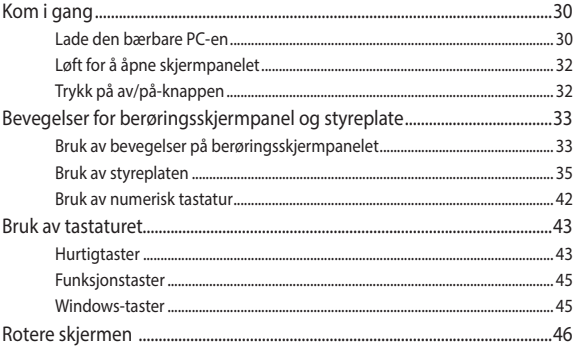

### **Kapittel 3: Arbeid med Windows**

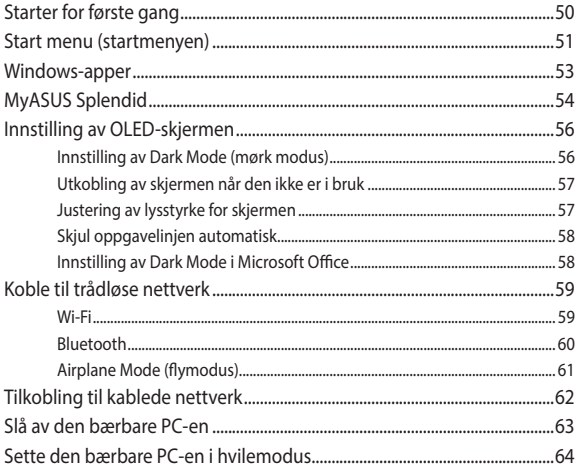

### **Kapittel 4: Selvtest ved påslåing (POST)**

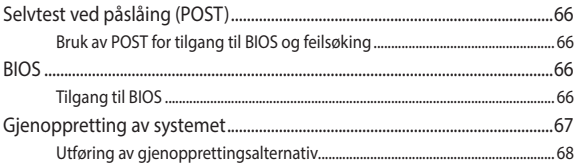

### **Tips og ofte stilte spørsmål (OSS)**

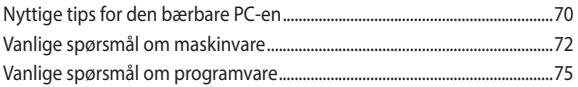

### **Tillegg**

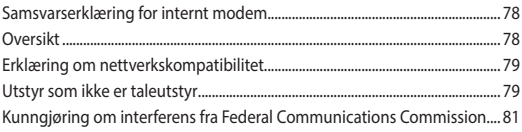

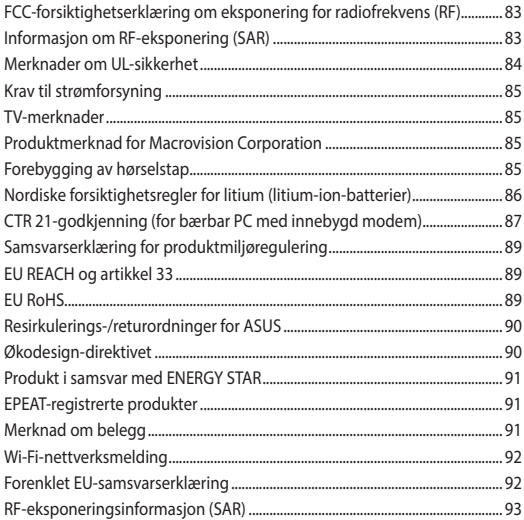

### **Om denne håndboken**

Denne håndboken inneholder informasjon om maskinvare- og programvarefunksjonene til den bærbare PC-en, inndelt i følgende kapitler:

#### **Kapittel 1: Maskinvareoppsett**

Dette kapitlet forklarer maskinvarekomponentene til den bærbare PC-en.

#### **Kapittel 2: Bruke den bærbare PC-en**

Dette kapitlet viser deg hvordan du bruker de forskjellige delene til den bærbare PC-en.

#### **Kapittel 3: Arbeid med Windows**

Dette kapitlet gir en oversikt over bruk av Windows på den bærbare PC-en.

#### **Kapittel 4: Selvtest ved påslåing (POST)**

Dette kapitlet viser deg hvordan du bruker POST til å endre innstillingene til den bærbare PC-en.

#### **Tips og ofte stilte spørsmål (OSS)**

Dette avsnittet inneholder noen anbefalte tips, maskinvare-OSS og programvare-OSS du kan lese for å vedlikeholde og løse problemer med den bærbare PC-en.

#### **Tillegg**

Denne delen inneholder merknader og sikkerhetserklæringer for den bærbare PC-en.

### **Begreper brukt i denne håndboken**

For å utheve viktig informasjon i denne håndboken, presenteres noe tekst på denne måten:

> **VIKTIG!** Denne meldingen inneholder vitale instruksjoner som må følges for å fullføre en oppgave.

> **MERK:** Denne meldingen inneholder tilleggsinformasjon og tips som kan hielpe deg med å fullføre oppgaver.

**ADVARSEL!** Denne meldingen inneholder viktig informasjon som må følges når du utfører visse oppgaver av sikkerhetsgrunner, slik at du ikke skader din bærbare PC og komponentene i den.

### **Ikoner**

Ikonene nedenfor viser hvilken enhet som kan brukes for å fullføre oppgaver eller prosedyrer på din bærbare PC.

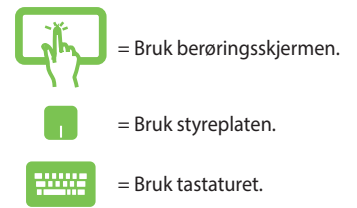

### **Skrifttyper**

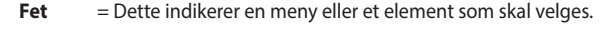

*Kursiv* = Dette viser til avsnitt som du kan lese i denne bruksanvisningen.

### **Sikkerhetshensyn**

### **Bruke den bærbare PC-en**

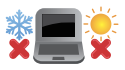

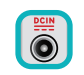

Denne bærbare PC-en bør kun brukes i miljøer med temperaturer mellom 5°C (41°F) og 35°C (95°F).

Referer til klassifiseringsmerkelappen på bunnen av Bærbare PC'en og sørg for at strømadapteren din samsvarer med klassifiseringen.

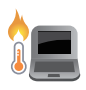

Den bærbare PC-en kan bli varm til svært varm ved bruk eller mens batteripakken lades. Den bærbare PC-en må ikke plasseres i fanget ditt eller andre deler av kroppen for å forhindre skade fra varme. Når du arbeider med den bærbare PC-en, må du ikke plassere den på overflater som kan blokkere ventilene.

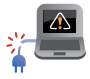

Ikke bruk skadete strømledninger, tilbehør eller andre ytre utstyrsenheter.

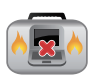

Mens den er slått på, sørg for at du ikke bærer eller dekker til den bærbare PC-en med noen gjenstander som kan redusere luftsirkulasjon.

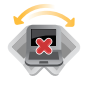

Ikke plasser den bærbare PC-en på ujevne eller ustabile overflater.

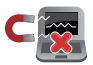

Du kan sende den bærbare PC-en gjennom røntgenmaskiner (brukes på gjenstander som er plassert på transportbånd), men ikke utsett den for magnetiske detektorer og lesere.

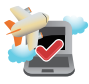

Kontakt flyselskapet ditt for informasjon om relaterte tjenester ombord som kan brukes og restriksjoner som må følges når du bruker den bærbare PC-en ombord.

### **Ta vare på den bærbare PC-en**

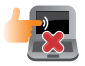

Koble fra vekselstrømmen og ta ut batteripakken (hvis gjeldende) før rengjøring av den bærbare PC-en. Bruk en ren cellulosesvamp eller semsket pusseskinn fuktet med varmt vann eller en løsning med lav konsentrasjon av ikke-skurende vaskemiddel. Fjern overflødig fuktighet fra den bærbare PC-en med en tørr klut. Sørg for at ikke væske kommer inn i kabinettet eller tastaturmellomrommet for å forhindre kortslutning eller korrosjon.

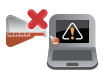

Ikke bruk kraftige løsemidler som alkohol, tynner, benzen eller andre kjemikalier på eller nær den bærbare PC-en.

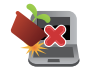

Ikke plasser gjenstander oppå den bærbare PC-en.

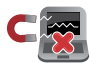

Ikke utsett den bærbare PC-en for sterke magnetiske eller elektriske felter.

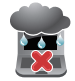

Ikke bruk i nærheten av eller utsett den bærbare PCen for væsker, regn eller fuktighet.

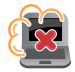

Ikke utsett den bærbare PC-en din for støvete miljø.

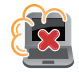

Ikke bruk den bærbare PC-en din nær gasslekkasjer.

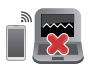

Ikke plasser aktive elektroniske enheter nær den bærbare PC-en for å unngå elektromagnetisk bølgeforstyrrelse på skjermpanelet.

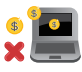

Ikke bruk denne bærbare PC-en til å generere kryptovaluta (det krever enorme mengder strøm og tid til å få konvertibel virtuell valuta) og/eller relaterte aktiviteter.

### **Riktig deponering**

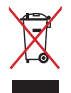

IKKE kast Bærbare PC'en i kommunalt avfall. Dette produktet er designet for å muliggjøre korrekt ombruk av deler samt gjenvinning. Symbolet kryss over en søppelkasse med hjul indikerer at produktet (elektrisk, elektronisk utstyr og kvikksølvholdige knappecellebatterier) ikke skal kastes sammen med husholdningsavfall. Sjekk lokale reguleringer for bortkasting av elektroniske produkter.

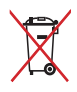

IKKE kast batteriet sammen med vanlig husholdningsavfall. Symbolet med en utkrysset søppelkasse betyr at batteriet ikke bør kastes sammen med vanlig husholdningsavfall.

### **Informasjon om batterisikkerhet**

### **Batteribeskyttelse**

• Hvis du lader batteriet ofte under høy spenning, kan det forkorte levetiden. For å beskytte batteriet kan systemet stoppe lading når det er ladet opp til mellom 90 % og 100 %.

**MERK:** Den første batteriladekapasiteten er vanligvis satt til 90 % til 99 %. Den faktiske verdien varierer avhengig av modell.

- Hvis et batteri lades eller oppbevares i høye omgivelsestemperaturer, kan det føre til permanent skade på batterikapasiteten og forkorte batterilevetiden. Hvis batteriet er for varmt, kan systemet redusere ladekapasiteten til batteriet eller til og med stoppe ladingen for å beskytte batteriet.
- Batterikapasiteten kan falle selv når enheten er slått av og koblet fra strømmen. Dette er normalt, da systemet fremdeles trekker litt strøm fra batteriet.

### **Standard batteripleie**

- Hvis du ikke bruker enhet over lengre tid, må du sørge for å lade batteriet opp til 50 %. Så slår du av enheten og kobler fra strømadapteren. Lad opp batteristrømmen til 50 % hver tredje måned for å unngå overutladning og forhindre skade på batteriet.
- Unngå å lade batteriet med høy spenning over lengre tid for å forlenge levetiden til batteriet. Hvis du statig vekk har enheten koblet til strøm, må du sørge for å lade ut batteriet til 50 % minst en gang annenhver uke. Du kan også justere innstillingene fra Batterihelselading i MyASUS for å forlenge batterilevetiden.
- Batteriet bør oppbevares ved temperaturer mellom 5 °C (41 °F) og 35 °C (95 °F) med batteristrøm på 50 %. Du kan også justere innstillingene fra Batterihelselading i MyASUS for å forlenge batterilevetiden.
- Ikke la batteriet ligge i fuktige omgivelser. Eksponering for fuktige omgivelser kan øke overutladingsforholdet til batteriet. Miljøer med lav temperatur kan skade kjemikaliene inne i batteriet, mens høy temperatur eller overoppheting kan føre til eksplosjonsfare.
- Ikke plasser enheten eller batteripakken i nærheten av radiatorer, peiser, ovner, varmeovner eller andre varmekilder med temperaturer over 60 °C (140 °F). Omgivelser der temperaturen er høy, kan føre til eksplosjon eller lekkasje som kan forårsake brann.

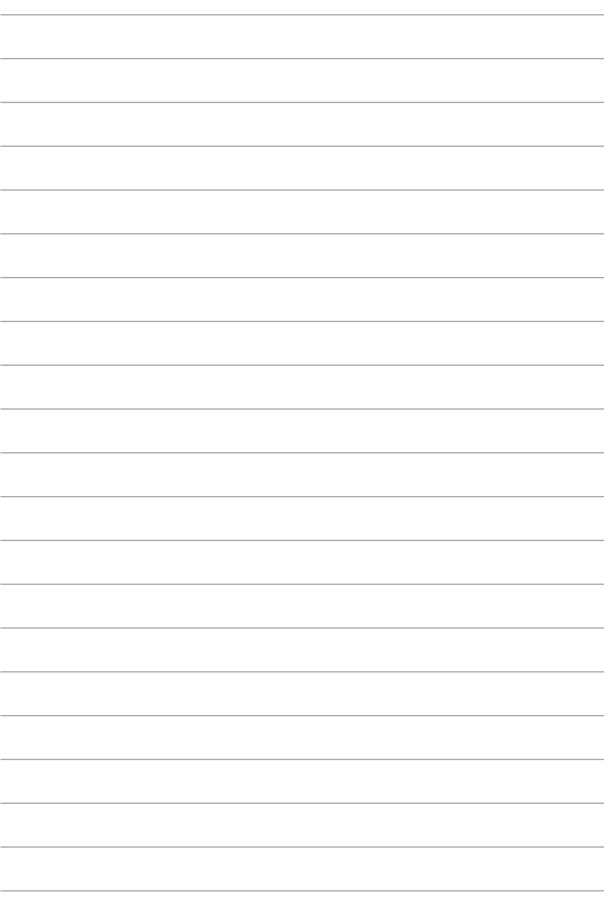

# *Kapittel 1: Maskinvareoppsett*

### **Bli kjent med den bærbare PC-en din**

### **Sett forfra**

**MERK:** Tastaturoppsettet kan variere avhengig av region eller land. Utseendet til den bærbare PC-en kan også variere avhengig av modell.

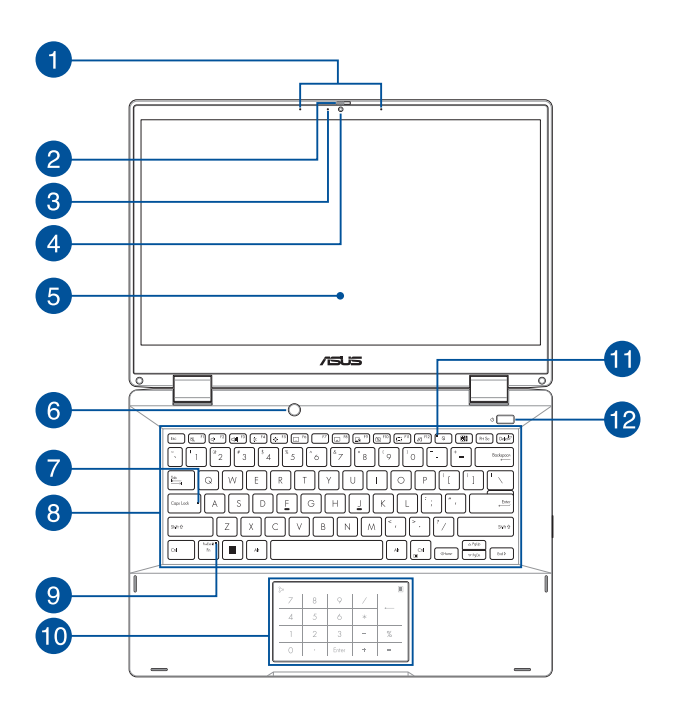

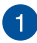

#### **Mikrofonrekke**

Mikrofonrekken har funksjoner som opphever ekko, undertrykker støy og benytter stråleforming for å gjenkjenne stemmer og ta opp lyd med bedre kvalitet.

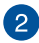

#### **Webkameraskjold**

Dette lar deg dekke til kameralinsen på den bærbare PC-en.

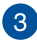

#### **Kameraindikator**

Kameraindikatoren lyser når det innebygde kameraet er i bruk.

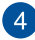

#### **Kamera**

Du kan ta bilder eller spille inn videoer ved hjelp av det innebygde kameraet på den bærbare PC-en.

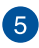

#### **360º-justerbar berøringsskjerm**

Den bærbare PC-en har en berøringsskjerm som kan dreies helt rundt i 360º. Denne funksjonen forvandler enheten fra en bærbar PC til en nettbrett-PC med berøringsskjerm på et øyeblikk.

Denne berøringsskjermen med høy oppløsning passer utmerket til å vise bilder, videoer og andre multimediafiler på den bærbare PC-en. Du kan også betjene den med berøringsbevegelser.

> **MERK:** Du finner flere detaljer om å gjøre den bærbare PC-en om til et nettbrett i delen *Rotere skjermen* i denne håndboken.

#### **Frontkamera (på utvalgte modeller)**

Du kan ta bilder eller spille inn videoer ved hjelp av det innebygde kameraet på den bærbare PC-en.

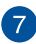

**G** 

#### **Caps Lock-indikator**

Denne indikatoren lyser når Caps Lock-funksjonen er aktivert. Du kan bruke Caps Lock til å skrive inn store bokstaver (som A, B, C) med tastaturet på den bærbare PC-en.

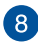

#### **Tastatur**

Tastaturet har QWERTY-taster i full størrelse med komfortabel tastedybde for skriving. Du kan også bruke funksjonstastene, få rask tilgang til Windows og kontrollere andre multimediafunksjoner.

> **MERK:** Tastaturoppsettet varierer avhengig av modell eller område.

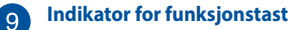

Denne indikatoren lyser når funksjonstastene er aktivert.

**MERK:** Du kan se mer informasjon i delen *Bruke tastaturet* i denne håndboken.

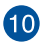

### **Styreplate/talltastatur**

Dette lar deg veksle mellom styreplate og talltastatur.

Styreplaten tillater bruk av flere samtidige bevegelser for å navigere på skjermen, slik at du får en intuitiv brukeropplevelse. Den kan også simulere funksjonene til en vanlig mus.

> **MERK:** Du kan se mer informasjon i delen *Bruke styreplaten* i denne håndboken.

Talltastaturet kan brukes til å angi tall.

**MERK:** Nærmere informasjon finner du i delen *Bruke talltastaturet* i denne håndboken.

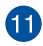

#### **Mikrofonindikator**

Denne indikatoren lyser når mikrofonen er slått av.

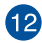

### **Av/på-knapp**

Trykk på av/på-knappen for å slå den bærbare PC-en på eller av. Du kan også bruke av/på-knappen til å sette den bærbare PCen i hvile- eller dvalemodus, samt aktivere den fra hvile- eller dvalemodus.

Dersom den bærbare PC-en ikke svarer, holder du inne av/påknappen i minst ti (10) sekunder til den bærbare PC-en slås av.

#### **Fingeravtrykksensor**

Denne innebygde fingeravtrykksensoren leser fingeravtrykket ditt og bruker det til biometrisk autentisering når man logger på den bærbare PC-en.

### **Sett ovenfra**

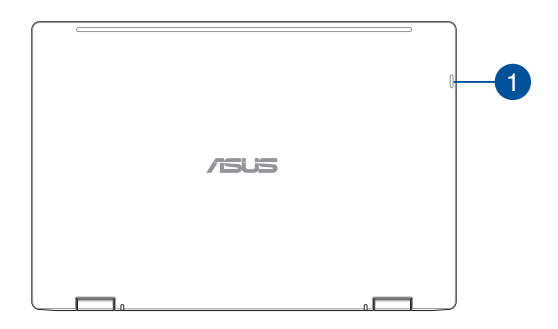

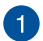

### **Statusindikatorer**

Trykk  $\left| f_n \right| + \left| 1 \right|$  for å veksle indikatorene og vise gjeldende

status.

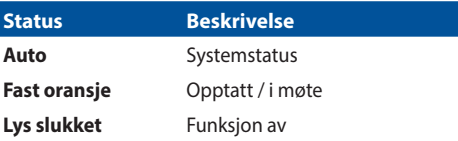

### **Sett nedenfra**

**MERK:** Undersiden kan se forskjellig ut avhengig av modell.

**ADVARSEL!** Den bærbare PC-en kan bli varm til svært varm ved bruk eller mens batteripakken lades. Den bærbare PC-en må ikke plasseres i fanget ditt eller andre deler av kroppen for å forhindre skade fra varme. Når du arbeider med den bærbare PC-en, må du ikke plassere den på overflater som kan blokkere ventilene.

#### **VIKTIG!**

- Batteritiden varierer etter bruk og etter spesifikasjonene for denne bærbare PC-en. Batteripakken kan ikke demonteres.
- Kjøp komponenter fra godkjente forhandlere for å sikre maksimal kompatibilitet og pålitelighet. Ta kontakt med et ASUS-servicesenter eller godkjent forhandler når du trenger produktservice eller hjelp til å demontere eller montere produktet på riktig måte.

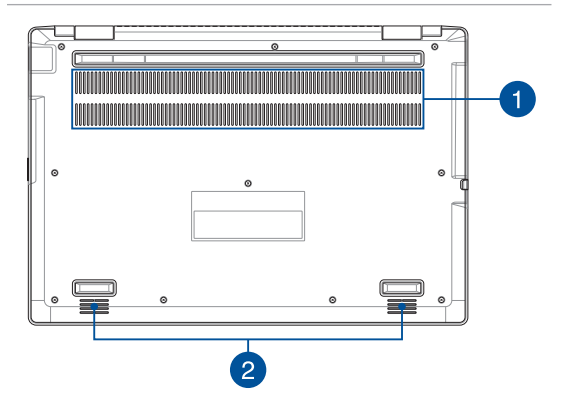

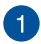

#### **Luftventiler**

Luftventilene slipper kjølig luft inn og varm luft ut av den bærbare PC-en.

> **ADVARSEL!** Sørg for at papir, bøker, klær, kabler eller andre gjenstander ikke blokkerer luftventilene, slik at du unngår overoppheting.

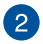

### **A** Høyttalere

De innebygde høyttalerne gir deg lyd rett fra den bærbare PCen. Lydfunksjonene kontrolleres av programvaren.

### **Sett fra høyre**

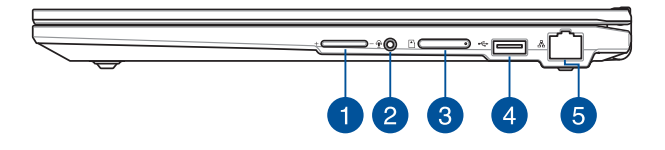

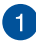

#### **Volumknapp**

Denne knappen brukes til å justere lydstyrken på den bærbare PC-en.

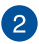

### **Kontakt for hodetelefon/hodesett/mikrofon**

Denne porten lar deg koble til høyttalere med forsterker eller hodetelefoner. Du kan også koble til et eksternt hodesett eller en ekstern mikrofon via denne porten.

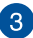

#### **Minnekortskuff (på utvalgte modeller)**

Dette innebygde minnekortsporet støtter kortformatene Nano SIM og microSD. Sett en pinne inn i hullet ved siden av skuffen for å løse den ut.

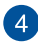

#### **USB 2.0-port**

USB-porten (universell seriebuss) er kompatibel med USB 2.0 eller USB 1.1-enheter, som tastaturer, pekeenheter, minnepinner, eksterne harddisker, høyttalere, kameraer og skrivere.

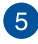

#### **LAN-port**

Sett nettverkskabelen inn i denne porten for å koble til et lokalt nettverk.

### **Sett fra venstre**

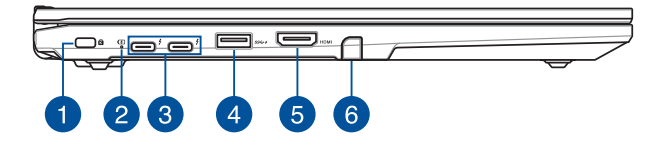

 $\mathbf{1}$ 

#### **Spor for Kensington®-lås**

Bruk sikkerhetssporet for Kensington®-lås til å sikre den bærbare PC-en med Kensington®-kompatible sikkerhetsprodukter.

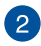

## **Batteriindikator med to farger**

LED-lampen med to farger gir en visuell indikasjon på batteriets ladestatus. Se følgende tabell for detaljer:

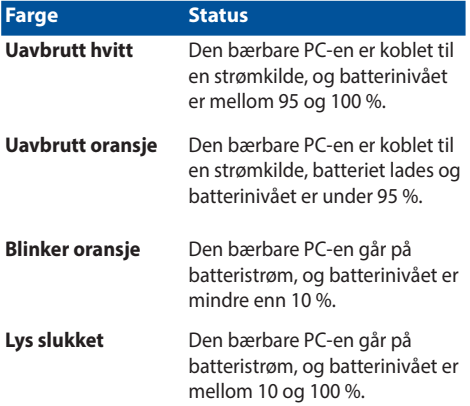

### 3

#### **Thunderbolt™ 4- / Power Delivery-kombinasjonsport**

Thunderbolt™ 4-porten er kompatibel med USB Type-C® standarder og gir en overføringshastighet på opptil 40 Gbit/s for Thunderbolt™ 4-enheter. Koble den bærbare PC-en til en ekstern skjerm med DisplayPort, VGA, DVI eller HDMI for å oppleve høyoppløslige visningsfunksjoner med Intel® Thunderbolt™ teknologi. Sett den medfølgende strømadapteren inn i denne porten for å lade batteripakken og gi strøm til den bærbare PCen.

> **MERK:** Overføringshastigheten til denne porten kan variere avhengig av modellen.

**VIKTIG!** Det kan ta lengre tid å lade den bærbare PC-en med en lavspent strømkilde.

#### **USB 3.2 Gen 2-port med USB Charger+**

Denne USB 3.2 gen. 2-porten med  $\blacklozenge$ -ikonet har USB Charger+funksjonen. USB Charger+ lar deg hurtiglade mobilenheter og kan brukes selv når den bærbare PC-en hviler, er i dvale eller er slått av.

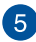

### **HDMI-utgangsport**

Du kan bruke denne porten til å koble bærbare PC-en til en annen HDMI-kompatibel enhet for fildeling eller til å utvide skjermen.

### **Pekepennlager (på utvalgte modeller)**

Dette sporet kan brukes til samtidig oppbevaring og lading av pekepennen.

# *Kapittel 2: Bruke den bærbare PC-en*

### **Kom i gang**

### **Lade den bærbare PC-en**

- A. Koble AC-strømledningen til AC/DC-adapteren.
- B. Koble likestrømskontakten til inngangsporten på den bærbare  $PC_{-en}$
- C. Koble AC-strømadapteren til en 100–240 V-strømkilde.

Lad den bærbare PC-en i **3 timer** før du bruker den i batterimodus for første gang.

**MERK:** Strømadapteren kan variere i utseende avhengig av modell og region.

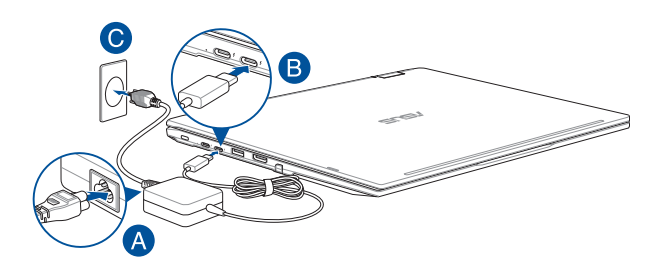

#### **VIKTIG!**

Informasjon om strømadapter:

- Inngangsspenning: 100–240 Vac
- Inngangsfrekvens: 50–60 Hz
- Kapasitet utgangsstrøm: 3,25 A (65 W)
- Kapasitet utgangsspenning: 20 V

#### **VIKTIG!**

- Finn kapasitetsetiketten for inngang/utgang på den bærbare PC-en, og kontroller at den samsvarer med informasjonen om inngangs-/ utgangskapasitet på strømadapteren. Noen bærbare PC-modeller kan ha flere kapasiteter for utgangsstrøm basert på tilgjengelig SKU.
- Kontroller at den bærbare PC-en er koblet til strømadapteren før du slår den på for første gang. Plugg alltid strømledningen inn i en veggkontakt uten bruk av skjøteledninger. For din egen sikkerhet må du bare koble denne enheten til en jordet stikkontakt.
- Stikkontakten må være lett tilgjengelig og i nærheten av den bærbare PC-en.
- Hvis du vil koble den bærbare PC-en fra hovedstrømforsyningen, kobler du den bærbare PC-en fra stikkontakten.

#### **ADVARSEL!**

Les følgende forholdsregler for batteriet i den bærbare PC-en:

- Kun ASUS-autoriserte teknikere skal fierne batteriet inne i enheten (dette gjelder bare for batteri som ikke kan fjernes).
- Batteriet som brukes i denne enheten, kan utgjøre en fare for brann eller kjemisk forbrenning hvis den fjernes eller demonteres.
- Følg varseletikettene for din personlige sikkerhet.
- Eksplosjonsfare hvis batteriet byttes ut med feil type.
- Ikke kast den i ild.
- Prøv aldri å kortslutte batteriet i den bærbare PC-en.
- Prøv aldri å demontere batteriet og sette det sammen jgjen (bare for batteri som ikke kan fiernes).
- Avslutt bruken hvis det oppdages lekkasje.
- Batteriet og dets komponenter må resirkuleres eller kastes på riktig måte.
- Oppbevar batteriet og andre små komponenter utilgjengelig for barn.

### **Løft for å åpne skjermpanelet**

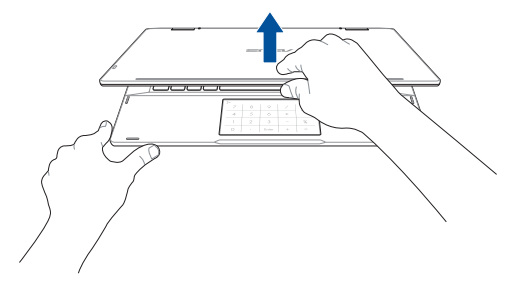

### **Trykk på av/på-knappen**

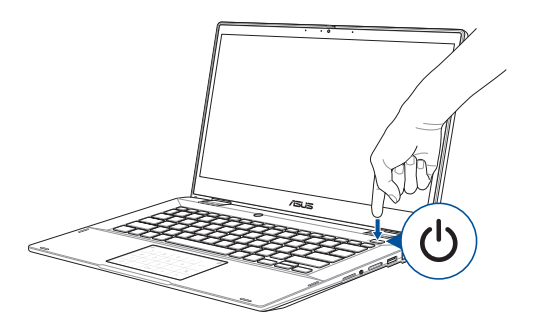

### **Bevegelser for berøringsskjermpanel og styreplate**

Bevegelser lar deg starte programmer og få tilgang til innstillingene på din bærbare PC. Se følgende illustrasjoner når du bruker håndbevegelser på berøringsskjermpanelet og styreplaten.

> **MERK:** Følgende skjermbilder er kun for referanse. Berøringsskjermpanelets utseende kan variere avhengig av modell.

### **Bruk av bevegelser på berøringsskjermpanelet**

Bevegelsene lar deg starte programmer og få tilgang til innstillingene på den bærbare PC-en. Funksjonene kan aktiveres ved å bruke håndbevegelsene på den bærbare PC-ens berøringsskjermpanel.

#### **Trykk/dobbeltrykk Trykk og hold**

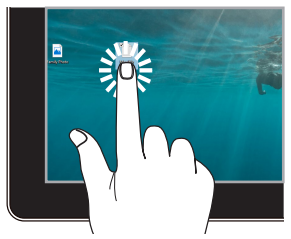

- Trykk på en app for å velge den.
- Dobbeltrykk på en app for å starte den.

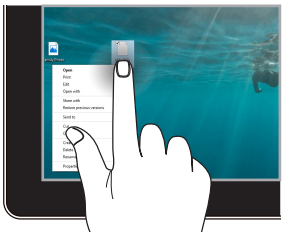

Trykk og hold inne for å åpne høyreklikkmenyen.

### **Zoom inn Zoom ut**

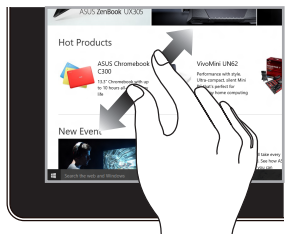

Før to fingre fra hverandre på berøringsskjermpanelet.

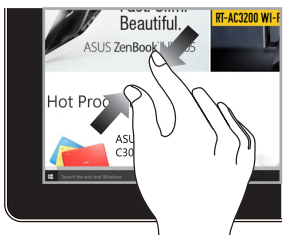

Før to fingre sammen på berøringsskjermpanelet.

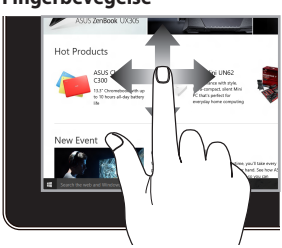

Beveg fingeren for å rulle opp og ned og beveg fingeren for å panorere skjermen mot venstre eller høyre.

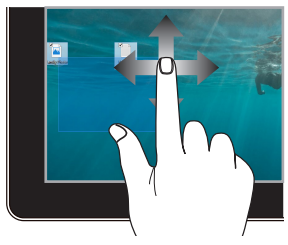

- Dra for å opprette en valgboks rundt flere elementer.
- Dra og slipp et element for å flytte det til et nytt sted.

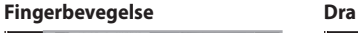

### **Bruk av styreplaten**

### **Bevegelse av pekeren**

Du kan trykke hvor som helst på styreplaten for å aktivere pekeren, og deretter skyve fingeren på styreflaten for å bevege pekeren på skjermen.

### **Skyv horisontalt**

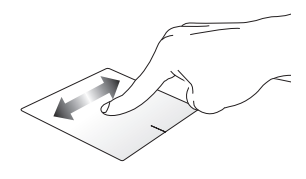

**Skyv vertikalt**

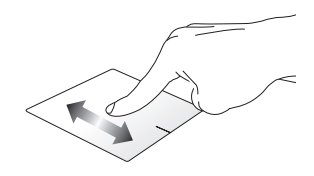

**Skyv diagonalt**

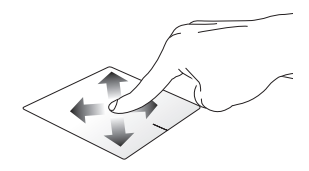

### **Bevegelser med én finger**

**Trykk/dobbeltrykk**

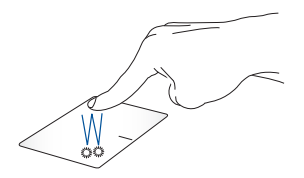

- Trykk på en app for å velge den.
- Dobbeltrykk på en app for å starte den.

#### **Dra og slipp**

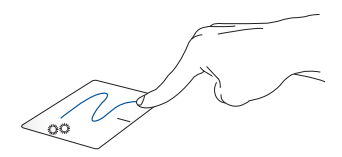

Dobbeltrykk på et element, og skyv deretter den samme fingeren uten å løfte den fra styreplaten. For å slippe elementet på det nye stedet må du løfte fingeren fra styreplaten.
**Venstreklikk Høyreklikk**

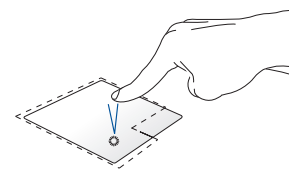

• Klikk på en app for å velge den.

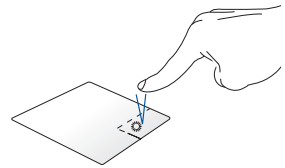

Klikk på denne knappen for å åpne høyreklikkmenyen.

• Dobbelklikk på en app for å starte den.

> **MERK:** Områdene innenfor den stiplede linjen representerer plasseringene av venstre museknapp og høyre museknapp på styreflaten.

#### **Bevegelser med to fingre**

**Trykk**

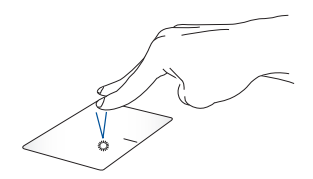

Trykk med to fingre på styreplaten for å simulere høyreklikkfunksjonen.

**Rulling med to fingre (opp/ned) Rulling med to fingre (venstre/**

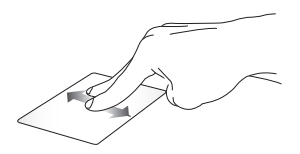

Skyv to fingre for å rulle opp eller Skyv to fingre for å rulle mot ned.

**høyre)**

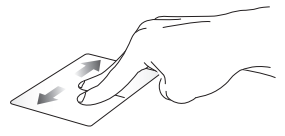

venstre eller høyre.

**Zoom ut Zoom inn**

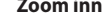

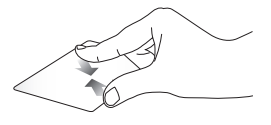

Før de to fingrene sammen på styreplaten.

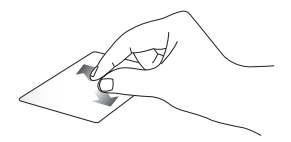

Før de to fingrene fra hverandre på styreplaten.

**Dra og slipp**

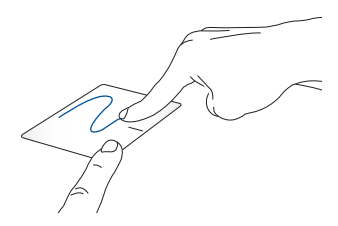

Velg et element, trykk og hold inn den venstre knappen. Bruk den andre fingeren til å skyve på styreplaten for å dra elementet, og løft fingeren av knappen for å slippe elementet.

#### **Bevegelser med tre fingre**

**Trykk**

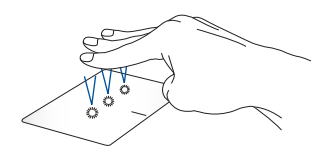

Trykk med tre fingre på styreplaten for å starte funksjonen du valgte i Innstillinger.

#### **Sveip mot venstre / sveip mot høyre**

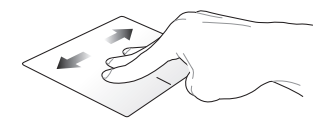

Hvis du har åpnet flere apper, sveiper du med tre fingre mot venstre eller høyre for å veksle mellom disse appene.

**Sveip opp Sveip ned**

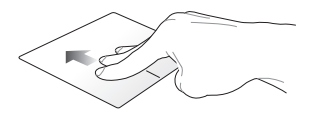

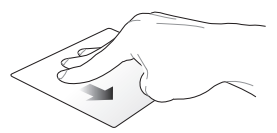

Sveip opp for å se en oversikt over Sveip ned for å vise skrivebordet.alle appene som er åpne.

### **Bevegelser med fire fingre**

**Trykk**

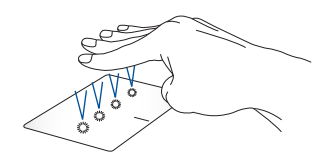

Trykk med fire fingre på styreplaten for å starte funksjonen du valgte i Innstillinger.

### **Bruk av numerisk tastatur**

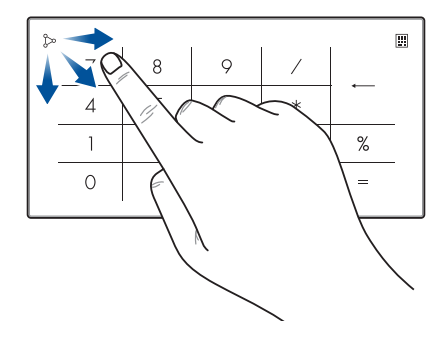

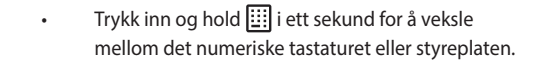

- Trykk på for å justere lysstyrken for det numeriske tastaturet.
- Trykk inn og hold , og skyv deretter hvor som helst på det numeriske tastaturet for å starte Windows Calculator.

**VIKTIG!** Vær oppmerksom på at alle versjoner av det numeriske tastaturet bare støttes av det nyeste Microsoft Windows-operativsystemet.

**MERK:** For å bruke %- og =-funksjonen, sett inndataspråket til engelsk.

# **Bruk av tastaturet**

## **Hurtigtaster**

Hurtigtastene på den bærbare PC-en din kan utløse følgende kommandoer:

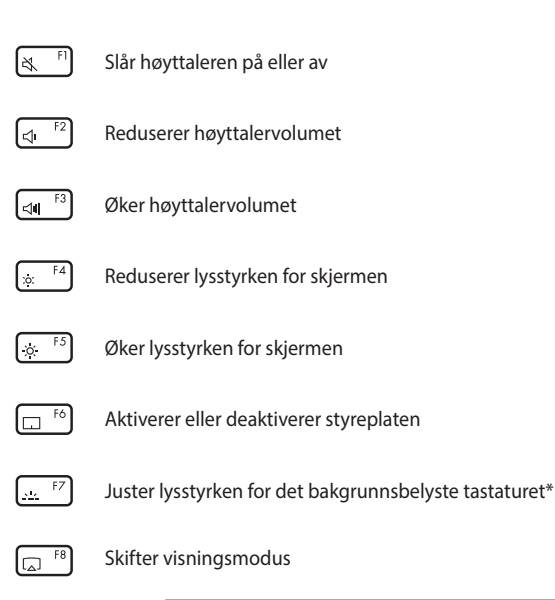

**MERK:** Kontroller at den andre skjermen er koblet til den bærbare PC-en.

#### *\* På utvalgte modeller*

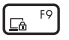

Aktiverer låseskjermen

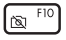

Slår kameraet på eller av

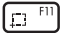

Aktiverer skjermopptaksverktøy

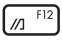

Starter MyASUS

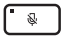

Slår mikrofonen på eller av

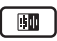

Slår av/på ASUS AI støyreduksjon for innebygde eller eksterne høyttalere

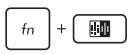

#### **Innebygd mikrofon**

Veksler mellom telefonkonferanse med én eller flere som presenterer.

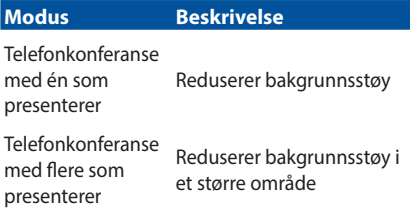

#### **Ekstern mikrofon**

Slår av/på ASUS AI støyreduksjon.

### **Funksjonstaster**

Trykk på  $\left| f_n \right| + \left| \overline{e^{s c}} \right|$  for å aktivere eller deaktivere funksjonstastene. Når funksjonstastene er aktivert, kan du også bruke hurtigtaster ved å holde inne  $\int f \cdot h \cdot \int$  og bruke tastene på den øverste raden.

### **Windows-taster**

Det finnes to spesielle Windows-taster på tastaturet for den bærbare PC-en som brukes som vist under:

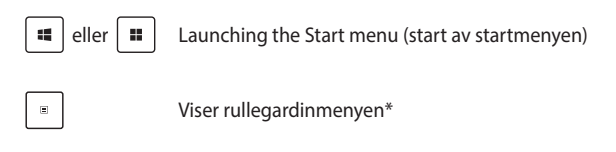

*\* På utvalgte modeller*

# **Rotere skjermen**

Skjermen på den bærbare PC-en kan justeres opp til 360 grader. Du kan justere skjermpanelet som vist nedenfor.

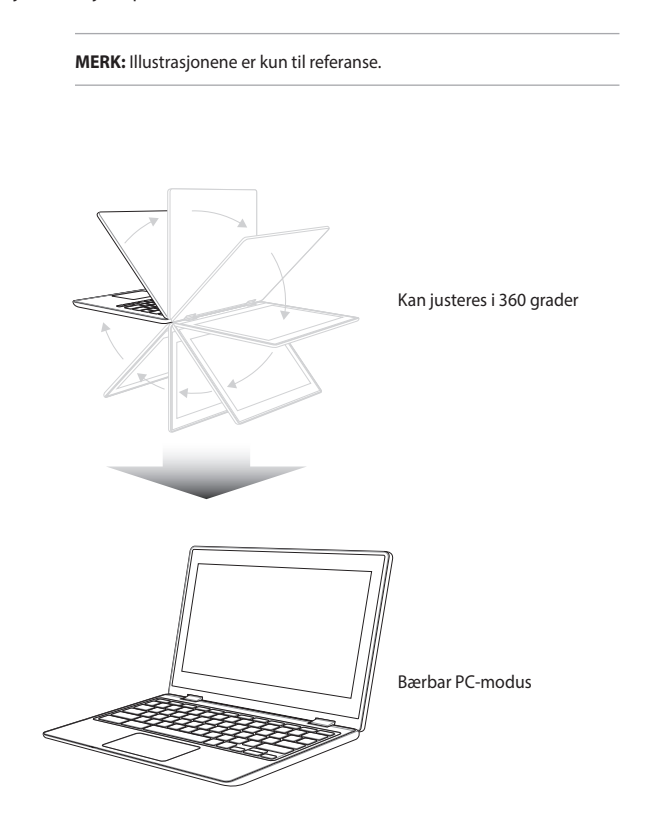

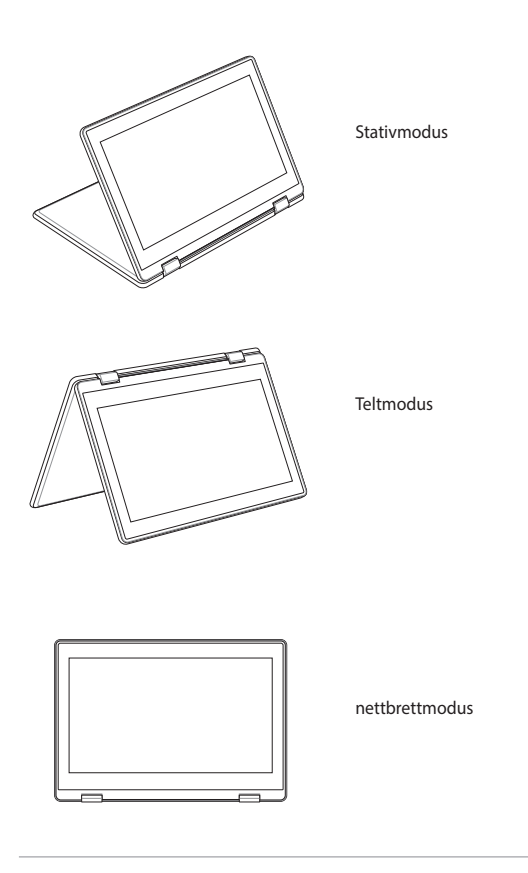

**MERK:** Hvis du roterer skjermen til stativ-, telt- eller nettbrettmodus, vil tastaturet og styreflaten deaktiveres.

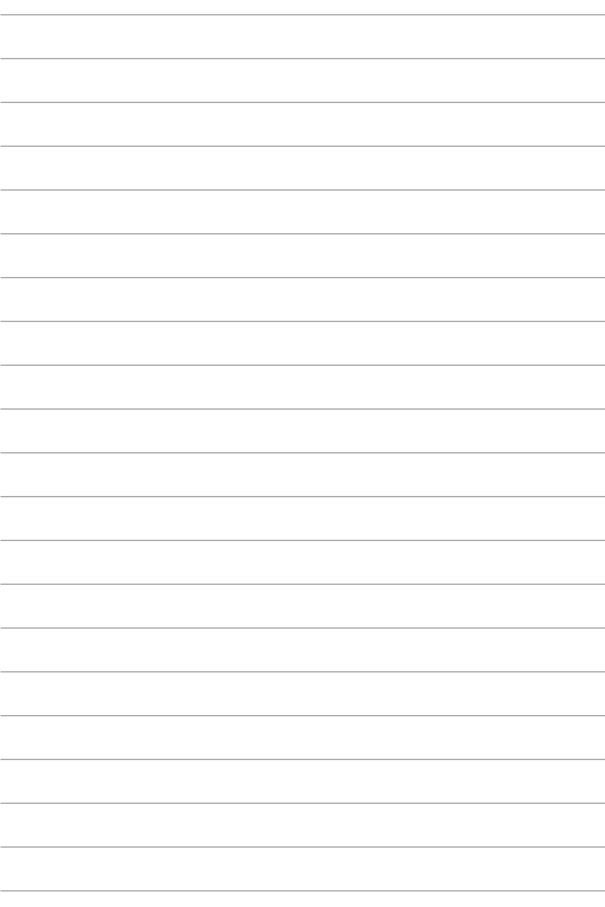

# *Kapittel 3: Arbeid med Windows*

# **Starter for første gang**

Når du starter den bærbare PC-en for første gang, vises det en rekke skjermbilder som veileder deg i konfigureringen av Windowsoperativsystemet. Følg instruksjonene på skjermen for å konfigurere følgende basiselementer:

- Personalize (tilpass)
- Get online (gå online)
- Settings (innstillinger)
- Your account (din konto)

Etter konfigurering av basiselementene fortsetter Windows med å installere appene og foretrukne innstillinger. Forsikre deg om at den bærbare PC-en er slått på under oppsettsprosessen. Når oppsettsprosessen er fullført, vises skrivebordet.

**MERK:** Skjermbildene i dette kapitlet er kun for referanse.

# **Start menu (startmenyen)**

Start menu (startmenyen) er hovedporten til programmene, Windowsappene, mapper og innstillinger på den bærbare PC-en. Du kan bruke startmenyen til å utføre disse vanlige aktivitetene:

- starte programmer eller Windows-apper
- åpne vanlige programmer eller Windows-apper
- justere innstillinger for den bærbare PC-en
- få hjelp med Windows-operativsystemet
- slå av den bærbare PC-en
- logg av Windows eller veksle til en annen brukerkonto

#### **Start av Start menu (startmenyen)**

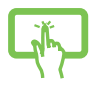

Trykk på startsymbolet på skrivebordet.

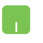

Plasser musepekeren over startsymbolet på skrivebordet og klikk på det.

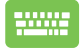

Trykk på Windows-logotasten på tastaturet.

### **Åpne programmer fra Start menu (startmenyen)**

Et av de vanligste bruksområdene av startmenyen er å åpne programmer som er installert på den bærbare PC-en.

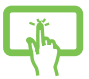

Trykk på programmet for å starte den.

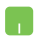

Plasser musepekeren over programmet og klikk for å starte den.

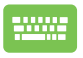

Bruk piltastene til å bla gjennom programmene. Trykk

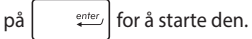

## **Windows-apper**

**MERK:** Noen Windows-apper krever at du logger deg på Microsoftkontoen din før de starter helt.

#### **Starte Windows-apper fra startmenyen**

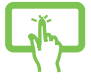

Trykk på appen for å starte den.

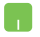

Plasser musepekeren over appen og klikk for å starte den.

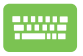

Bruk piltastene til å bla gjennom appene. Trykk på

for å starte en app.

# **MyASUS Splendid**

MyASUS Splendid sikrer at alle ASUS-skjermpaneler viser identiske og nøyaktige farger. Du kan velge Vivid (levende), Eye Care (øyepleie) eller Manual Mode (manuell modus) i tillegg til Normal Mode (normal modus) for å justere skjerminnstillingene.

- **• Normal Mode (normal modus):** Med korrigering av gammaog fargetemperatur er bildeutmatingen fra panelet så nært som mulig til det øyet naturlig kan se. For modell med OLEDpanel er denne modusen kompatibel med TÜV Low Blue Light Certification.
- **• Vivid Mode (livaktig modus):** Denne modusen lar deg justere metningen i bildet slik at det blir mer livaktig.
- **• Manual Mode (manuell modus):** Denne modusen lar deg justere fargetemperaturverdien etter dine personlige behov, fra  $-50$  til  $+50$ .
- **• Eye Care Mode (modus for øyepleie):** Denne modusen reduserer utslipp av blått lys med opptil 30 % og bidrar til å beskytte øynene dine.

Nivå 1–5: Jo høyere nivå, desto mer reduseres utslippet av blått lys. For modell med LCD-panel er nivå 5 den optimale innstillingen som oppfyller TÜV Low Blue LightCertification.

**MERK:** Aktiver **HDR** fra **Settings (innstillinger)** > **System** > **Display (skjerm)** for en bedre skjermopplevelse med OLED-panelet ditt (på valgte modeller), og oppfyller sertifiseringen TÜV Flicker Free.

Se følgende tips for å lindre belastning på øynene:

- Ta en pause fra skjermen hvis du arbeider i mange timer. Det anbefales å ta korte pauser (minst 5 minutter) etter rundt 1 time kontinuerlig arbeid på datamaskinen. Å ta korte og hyppige pauser er mer effektivt enn én lang pause.
- For å minimere belastningen på og tørrhet i øynene må du med jevne mellomrom hvile øynene ved å fokusere på objekter som er langt unna.
- Gjenta følgende øvelser for å redusere belastningen på øynene:
	- (1) Se opp og ned gjentatte ganger
	- (2) Rull sakte med øynene
	- (3) Beveg øynene diagonalt

Rådfør deg med lege hvis belastningen på øynene vedvarer.

• Blått lys med høy energi kan føre til belastning på øynene og AMD (aldersrelatert makuladegenerasjon). Filter for blått lys reduserer skadelig blått lys med 30 % (maks.) for å unngå CVS (datasynsyndrom).

# **Innstilling av OLED-skjermen**

For å få mest mulig ut av OLED-skjermen (på utvalgte modeller) finnes det flere innstillinger som anbefales av oss. Disse innstillingene bidrar til å optimere den visuelle opplevelsen, maksimere batterilevetiden og forlenge levetiden til din bærbare PC fra ASUS.

### **Innstilling av Dark Mode (mørk modus)**

Dark Mode er aktivert som standard. Slik kontrollerer eller justerer du innstillingene:

- 1. Åpne Start menu (startmenyen).
- 2. Klikk/trykk på **Settings (innstillinger)** og velg **Personalization (tilpasning)**.
- 3. Velg **Colors (farger)**-fanen for å vise alternativene.

### **Utkobling av skjermen når den ikke er i bruk**

Sørg for at skjermen slås av automatisk når den ikke er i bruk. Slik kontrollerer eller justerer du innstillingene:

- 1. Åpne Start menu (startmenyen).
- 2. Klikk/trykk på **Settings (innstillinger)** og velg **System**.
- 3. Velg fanen **Power & battery (strøm og batteri)** for å vise alternativene.

### **Justering av lysstyrke for skjermen**

Det anbefales å aktivere en animert skjermsparer for mørk bakgrunn og unngå å sette OLED-skjermen på maksimal lydstyrke for å forlenge OLED-skjermens levetid. Slik kontrollerer eller justerer du innstillingene:

- 1. Åpne Start menu (startmenyen).
- 2. Klikk/trykk på **Settings (innstillinger)** og velg **Personalization (tilpasning)**.
- 3. Velg fanen **Lock screen (lås skjerm)** og velg deretter **Screen saver (skjermsparer)** for å vise alternativene.

### **Skjul oppgavelinjen automatisk**

For å unngå å vise oppgavelinjen på OLED-skjermen over lengre tid må du sørge for at oppgavelinjen skjules automatisk. Slik justerer du innstillingene:

- 1. Åpne Start menu (startmenyen).
- 2. Klikk/trykk på **Settings (innstillinger)** og velg **Personalization (tilpasning)**.
- 3. Velg fanen **Taskbar (oppgavelinje)** og aktiver deretter **Automatically hide the taskbar (skjul oppgavelinjen automatisk)**.

### **Innstilling av Dark Mode i Microsoft Office**

- 1. Start et Microsoft Office-program og klikk/trykk deretter på **File (fil)** > **Account (konto)**.
- 2. Velg **Dark Gray (mørkgrå)** under **Office Theme (kontortema)**. Temaet vil bli brukt for alle Microsoft-programmer.

# **Koble til trådløse nettverk**

### **Wi-Fi**

Få tilgang til e-post, surf på internett og del programmer via sosiale nettverk ved hjelp av Wi-Fi-forbindelsen for den bærbare PC-en.

> **VIKTIG! Airplane mode (flymodus)** deaktiverer denne funksjonen. Sørg for at **Airplane mode (flymodus)** er slått av før du aktiverer Wi-Fitilkoblingen til din bærbare PC.

#### **Kobler til Wi-Fi**

Koble den bærbare PC-en til et Wi-Fi-nettverk ved hjelp av følgende trinn:

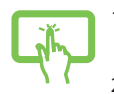

- 1. Klikk/trykk på **Wi-Fi**-symbolet fra oppgavelinjen for å aktivere Wi-Fi.
- 2. Velg et tilgangspunkt fra listen over tilgjengelige Wi-Fi-tilkoblinger.

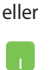

3. Velg **Connect (koble til)** for å starte nettverkstilkoblingen.

> **MERK:** Du kan bli bedt om å skrive inn en sikkerhetskode for å aktivere Wi-Fi-tilkoblingen.

### **Bluetooth**

Bruk Bluetooth for å forenkle trådløse dataoverføringer med andre Bluetooth-aktiverte enheter.

> **VIKTIG! Airplane mode (flymodus)** deaktiverer denne funksjonen. Sørg for at **Airplane mode (flymodus)** er slått av før du aktiverer Bluetoothtilkoblingen for din bærbare PC.

#### **Paring med andre Bluetooth-aktiverte enheter**

Du må pare den bærbare PC-en med andre Bluetooth-aktiverte enheter for å aktivere dataoverføringer. Koble til enhetene ved hjelp av følgende trinn:

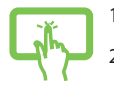

- 1. Åpne **Settings (innstillinger)** fra startmenyen.
- 2. Velg **Devices (Enheter)** > **Bluetooth** for å søke etter Bluetooth-kompatible enheter. (*for Windows 10*)

eller

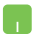

- Velg **Bluetooth & devices (Bluetooth og enheter)** > **Add device (legg til enhet)** for å søke etter Bluetooth-kompatible enheter. (*for Windows 11*)
- 3. Velg en enhet fra listen for å pare den bærbare PCen med enheten.

**MERK:** For noen Bluetooth-kompatible enheter kan du bli bedt om å taste inn passordet for den bærbare PC-en.

## **Airplane Mode (flymodus)**

Airplane Mode (flymodus) deaktiverer trådløs kommunikasjon slik at du kan bruke den bærbare PC-en din trygt mens du flyr.

> **MERK:** Kontakt flyselskapet for å lære om relaterte flytjenester som kan brukes og restriksjoner som må følges når du bruker den bærbare PC-en under flyging.

#### **Slå Airplane mode (flymodus) på/av**

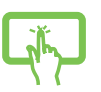

- 1. Åpne **Action Center (handlingssenter)** fra oppgavelinjen.
- 2. Klikk/trykk på **Airplane mode (flymodus)** symbolet for å aktivere eller deaktivere flymodus.

eller

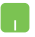

# **Tilkobling til kablede nettverk**

Du kan også koble til kablede nettverk, for eksempel lokale nettverk og bredbåndsforbindelse via LAN-porten på den bærbare PC-en.

> **MERK:** Kontakt internettleverandøren (ISP) for detaljert informasjon eller nettverksadministratoren for å få hjelp til å konfigurere internettforbindelsen.

# **Slå av den bærbare PC-en**

Du kan slå av den bærbare PC-en ved å utføre en av følgende prosedyrer:

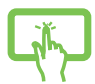

- Åpne startmenyen, velg strømsymbolet og velg deretter **Shut down (avslutt)** for å foreta en normal avslutting.
- eller
- Fra innloggingsskjermen velger du på/avsymbolet før du velger **Shut down (avslutt)**.

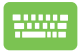

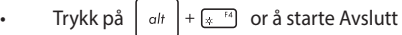

Windows (Avslutt Windows). Velg **Shut down (avslutt)** fra rullegardinlisten og velg deretter **OK**.

• Dersom den bærbare PC-en ikke svarer, trykker du inn av/på-knappen i minst fire (10) sekunder til den bærbare PC-en slås av.

# **Sette den bærbare PC-en i hvilemodus**

Slik setter du den bærbare PC-en i hvilemodus:

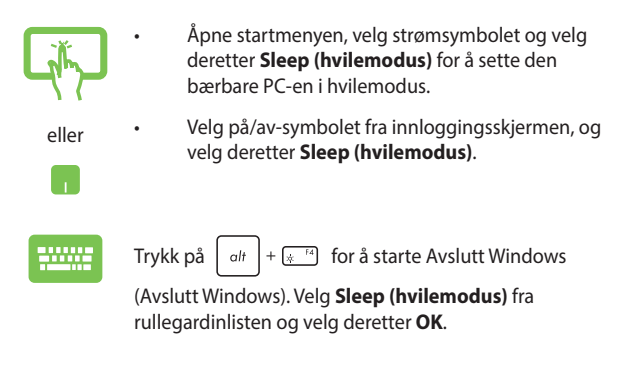

**MERK:** Du kan også sette den bærbare PC-en i hvilemodus ved å trykke på av/på-knappen én gang.

# *Kapittel 4: Selvtest ved påslåing (POST)*

# **Selvtest ved påslåing (POST)**

POST (Power-On Self-Test) er en serie med programvarestyrte diagnostiske tester som kjøres når du slår på den bærbare PC-en eller starter den på nytt. Programvaren som styrer POST er installert som en permanent del av den bærbare PC-ens arkitektur.

### **Bruk av POST for tilgang til BIOS og feilsøking**

Under POST kan du få tilgang til BIOS-innstillingene eller kjøre feilsøkingsalternativer ved hjelp av funksjonstastene på den bærbare PC-en. Se følgende informasjon for flere detaljer.

# **BIOS**

BIOS (Basic Input and Output System) lagrer de systemmaskinvareinnstillingene som er nødvendige for oppstart av systemet på den bærbare PC-en.

Standard BIOS-innstillinger gjelder for de fleste betingelser på din bærbare PC. Ikke endre standardinnstillingene for BIOS bortsett fra under følgende omstendigheter:

- En feilmelding vises på skjermen under systemoppstart og ber deg om å kjøre BIOS-oppsettet.
- Du har installert en ny systemkomponent som krever ytterligere BIOS-innstillinger eller oppdateringer.

**ADVARSEL!** Bruk av feil BIOS-innstillinger kan føre til ustabilt system eller oppstartsfeil. Vi anbefaler på det sterkeste at du bare endrer BIOSinnstillingene med hjelp fra kvalifisert servicepersonell.

### **Tilgang til BIOS**

Start den bærbare PC-en på nytt, og trykk deretter på  $\left[\alpha\right]$ <sup>r2</sup>) under

POST.

# **Gjenoppretting av systemet**

Ved å bruke gjenopprettingsalternativer på din bærbare PC kan du gjenopprette systemet til opprinnelig tilstand eller bare oppdatere innstillingene for å forbedre ytelsen.

#### **VIKTIG!**

- **•** Ta sikkerhetskopi av alle datafiler før du gjør gjennomfører et gjenopprettingsalternativ på den bærbare PC-en.
- **•** Noter viktige tilpassede innstillinger som f.eks. nettverksinnstillinger, brukernavn og passord for å unngå tap av data.
- **•** Kontroller at den bærbare PC-en er koblet til en strømkilde før du tilbakestiller systemet.

Windows lar deg gjennomføre ett av følgende alternativer for gienoppretting:

**• Keep my files (behold filene mine)** – Med dette alternativet kan du oppdatere den bærbare PC-en uten at det påvirker personlige filer (bilder, musikk, videoer, dokumenter).

Ved å bruke dette alternativet kan du gjenopprette den bærbare PC-en til standardinnstillingene og slette andre installerte apper.

**• Remove everything (fjern alt)** – Dette alternativet tilbakestiller den bærbare PC-en til fabrikkinnstillingene. Du må sikkerhetskopiere dataene dine før du gjennomfører dette alternativet.

- **• Advanced startup (avansert oppstart)**  Ved å bruke dette alternativet kan du utføre andre avanserte gjenopprettingsalternativer på din bærbare PC, for eksempel:
	- Bruk av en USB-stasjon, nettverkstilkobling eller Windows gjenopprettings-DVD for å starte den bærbare PC-en.
	- Ved hjelp av **Troubleshoot (feilsøk)** for å aktivere noen av disse avanserte gjenopprettingsalternativene: Oppstartsreparasjon, Avinstaller oppdateringer, Oppstartsinnstillinger, UEFI-fastvareinnstillinger, Kommandoforespørsel, Gjenoppretting av systemet og Gjenoppretting av systembilde.

### **Utføring av gjenopprettingsalternativ**

Se trinnene under hvis du vil ha tilgang til og bruke noen av de tilgjengelige gjenopprettingsalternativene for din bærbare PC.

1. Åpne **Settings (innstillinger)** > **Update and security (oppdatering og sikkerhet)**. (*for Windows 10*)

> Åpne **Settings (innstillinger)** > **System** > **Recovery (gjenoppretting)**. (*for Windows 11*)

2. Velg gjenopprettingsalternativet du vil utføre.

# *Tips og ofte stilte spørsmål (OSS)*

# **Nyttige tips for den bærbare PC-en**

Her er noen nyttige tips som du kan følge for å få mest mulig nytte av den bærbare PC-en, opprettholde systemets ytelse og sørge for at alle data er sikret:

- Oppdater Windows med jevne mellomrom for å sikre at programmene har de nyeste sikkerhetsinnstillingene.
- Oppdater MyASUS for å sikre at du har de nyeste innstillingene for ASUS-eksklusive programmer, drivere og verktøy.
- Bruk antivirusprogramvare for å beskytte dataene dine, og hold også denne oppdatert.
- Med mindre absolutt nødvendig, bør du avstå fra å bruke tvungen avslutting når du slår av den bærbare PC-en.
- Ta alltid sikkerhetskopi av dataene dine, og bruk en ekstern lagringsenhet til dette.
- Hvis du ikke bruker den bærbare PC-en over lengre tid, må du sørge for å lade batteriet opp til 50 %. Så slår du av den bærbare PC-en og kobler fra strømadapteren.
- Hvis du stadig vekk har den bærbare PC-en koblet til strøm, bør du sette Batterihelselading til Balansert modus i MyASUS.
- Koble fra alle eksterne enheter, og sørg for at du har følgende før du tilbakestiller den bærbare PC-en:
	- produktnøkkel for operativsystemet og andre installerte programmer
	- sikkerhetskopi
	- påloggings-ID og passord
	- tilkoblingsinformasjon for Internett
- Besøk støttesiden vår for feilsøking, og se noen av de vanligste spørsmålene på https://www.asus.com/support.

# **Vanlige spørsmål om maskinvare**

#### **1. En svart, eller noen ganger farget, prikk vises på skjermen når jeg slår på den bærbare PC-en. Hva bør jeg gjøre?**

Slike prikker kan vises på skjermen, men de påvirker ikke systemet. Hvis dette fortsetter og du merker en nedgang i systemytelsen, kan du kontakte et autorisert ASUS-servicesenter.

#### **2. Skjermen min har ujevn fargegjengivelse og lysstyrke. Hvordan kan jeg løse dette?**

Fargegjengivelsen og lysstyrken på skjermen kan påvirkes av synsvinkelen og plasseringen av den bærbare PC-en. Lysstyrken og fargetonen på den bærbare PC-en kan også variere etter modell. Du kan bruke funksjonstastene eller skjerminnstillingene i operativsystemet til å justere utseendet på skjermpanelet.

#### **3. Hvordan kan jeg maksimere PC-ens batterilevetid?**

Du kan prøve deg frem med følgende forslag:

- Bruk funksjonstastene til å justere lysstyrken på skjermen.
- Hvis du ikke bruker Wi-Fi-tilkobling, kan du sette systemet i **Flymodus**.
- Koble fra ubrukte USB-enheter.
- Lukk ubrukte programmer, særlig de som bruker for mye systemminne.
### **4. Batteriladingsindikatoren lyser ikke. Hva er galt?**

- Kontroller at strømadapteren eller batteripakken er riktig festet. Du kan også koble fra strømadapteren eller batteripakken, vente i et minutt, og koble dem til igjen til strømuttaket og den bærbare PC-en.
- Hvis problemet vedvarer, kan du kontakte nærmeste ASUSservicesenteret for å få hjelp.

### **5. Hvorfor fungerer ikke pekeplaten?**

Trykk på  $\Box$ <sup>16</sup> for å aktivere pekeplaten.

### **6. Hvorfor hører jeg ikke lyd fra høyttalerne på den bærbare PCen når jeg spiller av lyd- og videofiler?**

Du kan prøve deg frem med følgende forslag:

- Trykk på  $\left[\begin{matrix} \frac{1}{2} \\ \frac{1}{2} \end{matrix}\right]$  for å skru opp høyttalervolumet.
- Sjekk om høyttalerne er slått av.
- Kontroller om en hodetelefonkontakt er koblet til den bærbare PC-en, og ta den i så fall ut.

### **7. Hva skal jeg gjøre hvis strømadapteren til PC-en forsvinner eller batteriet slutter å fungere?**

Kontakt nærmeste ASUS-servicesenter for å få hjelp.

### **8. Den bærbare PC-en registrerer ikke tastetrykk riktig fordi markøren beveger seg ukontrollert. Hva bør jeg gjøre?**

Kontroller at ingenting tilfeldigvis berører eller trykker på pekeplaten mens du skriver på tastaturet. Du kan også deaktivere

pekeplaten ved å trykke på  $\boxed{\Box^{6}}$ .

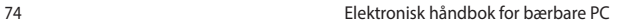

# **Vanlige spørsmål om programvare**

**1. Når jeg slår på den bærbare PC-en, lyser strømindikatoren, men ingenting vises på skjermen. Hva kan jeg gjøre for å fikse dette?**

Du kan prøve deg frem med følgende forslag:

- Tving den bærbare PC-en til å slås av ved å trykke på av/på-knappen i minst ti (10) sekunder. Kontroller at strømadapteren og batteripakken er satt inn riktig, og slå deretter på den bærbare PC-en.
- Hvis problemet vedvarer, kan du kontakte nærmeste ASUSservicesenteret for å få hjelp.

### **2. Hva skal jeg gjøre når skjermen viser denne meldingen: «Fjern disker eller andre medier. Trykk på en tast for å starte på nytt.»**

Du kan prøve deg frem med følgende forslag:

- Fjern alle tilkoblede USB-enheter, og start den bærbare PCen på nytt.
- Fjern eventuelt optiske plater fra den optiske stasjonen, og start på nytt.
- Hvis problemet vedvarer, kan det være et problem med lagringsenheten på den bærbare PC-en. Kontakt nærmeste ASUS-servicesenter for å få hjelp.

### **3. Den bærbare PC-en starter langsommere enn vanlig, og operativsystemet er tregt. Hvordan kan jeg løse dette?**

Avinstaller alle programmer du nylig har installert, eller de som ikke fulgte med i operativsystempakken, og start deretter systemet på nytt.

### **4. Den bærbare PC-en starter ikke. Hvordan kan jeg løse dette?**

Du kan prøve deg frem med følgende forslag:

- Koble alle tilkoblede enheter fra den bærbare PC-en, og start deretter systemet på nytt.
- Hvis problemet vedvarer, kan du kontakte nærmeste ASUSservicesenteret for å få hjelp.

### **5. Hvorfor våkner ikke den bærbare PC-en opp fra hvilemodus?**

- Du må trykke på av/på-knappen for å fortsette der du slapp.
- Det kan hende at batteriet er utladet. Koble strømadapteren til den bærbare PC-en og til et strømuttak, og trykk deretter på av/på-knappen.

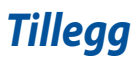

### **Samsvarserklæring for internt modem**

Den bærbare PC-en med intern modemmodell er i samsvar med JATE (Japan), FCC (USA, Canada, Korea, Taiwan) og CTR21. Det interne modemet er godkjent i samsvar med rådsbeslutning 98/482/EF for pan-europeisk enkeltterminaltilkobling til det offentlige telenettet (PSTN). Imidlertid kan forskjeller mellom de enkelte lands telenett føre til at godkjenningen i seg selv ikke gir en uforbeholden garanti for vellykket drift på alle PSTN-nettverkets termineringspunkter. Skulle det oppstå problemer, bør du i første omgang kontakte utstyrsleverandøren.

# **Oversikt**

Den 4. august 1998 ble Det europeiske råds beslutning angående CTR 21 publisert i Det europeiske råds offisielle journal. CTR 21 gjelder for alt terminalutstyr uten støtte for taletelefoni og med DTMF-oppringing beregnet på tilkobling til det analoge PSTN-nettverket (det offentlige telenettet).

CTR 21 (Common Technical Regulation – Felles teknisk forskrift) for kravene til tilbehør som kobles til det analoge offentlige telefonnettets terminalutstyr (unntatt terminalutstyr med støtte for taletelefoni i grunngitte tilfeller) der nettverksadressering, hvis levert, bruker dobbelttonet multifrekvenssignal.

# **Erklæring om nettverkskompatibilitet**

Erklæring gjort av produsenten til teknisk kontrollorgan og forhandleren: «Denne erklæringen vil indikere nettverk som utstyret er konstruert for å fungere i, og alle underrettede nettverk som utstyret kan ha samkjøringsvanskeligheter med.»

Erklæring gjort av produsenten til brukeren: «Denne erklæringen vil indikere nettverk som utstyret er konstruert for å fungere i, og alle underrettede nettverk som utstyret kan ha samkjøringsvanskeligheter med. Produsenten skal også tilknytte en erklæring for å gjøre det tydelig der nettverkskompatibilitet er avhengig av fysiske og programsvitsjede innstillinger. Erklæringen skal også råde brukeren til å kontakte forhandleren dersom han eller hun ønsker å bruke utstyret på et annet nettverk.»

Frem til nå har kontrollorganet (Notified Body) i CETECOM utstedt flere paneuropeiske godkjennelser med bruk av CTR 21. Resultatet er Europas første modemer som ikke krever godkjenning etter regulativene i de enkelte europeisk land.

### **Utstyr som ikke er taleutstyr**

Telefonsvarere og høyttalertelefoner kan være kvalifisert, sammen med modemer, faksmaskiner, automatisk oppringingsutstyr og alarmsystemer. Unntatt er utstyr der ende-til-ende-talekvaliteten kontrolleres av forskrifter (for eksempel håndsetttelefoner og i enkelte land også trådløse telefoner).

### **Denne tabellen viser de landene som for tiden bruker CTR21 standarden.**

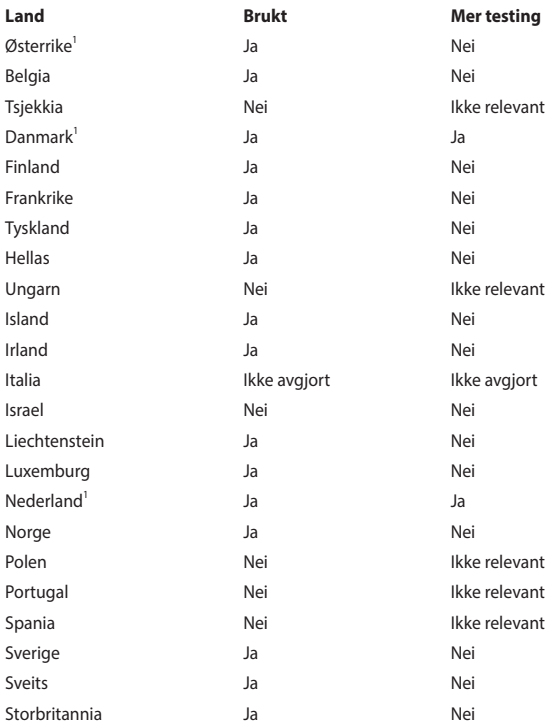

Denne informasjonen ble kopiert fra CETECOM og formidles uten erstatningsansvar. Du kan finne en oppdatert versjon av denne tabellen her: http://www.cetecom.de/technologies/ctr\_21.html.

1 Nasjonale krav gjelder kun dersom utstyret kan bruke pulssignalering (produsenter kan angi i bruksanvisningen at utstyret bare er ment å støtte DTMFsignalering, noe som vil gjøre ytterligere testing overflødig).

I Nederland kreves ytterligere testing for utstyr med serietilkobling og anrops-ID.

# **Kunngjøring om interferens fra Federal Communications Commission**

Denne enheten overholder FCC-bestemmelsenes del 15. Bruken er underlagt følgende to betingelser:

- Denne enheten kan ikke forårsake skadelig interferens.
- Denne enheten må godta all mottatt interferens, inkludert interferens som kan forårsake uønsket drift.

Dette utstyret er testet og funnet å overholde grenseverdiene for digitalt utstyr i klasse B, og overholder FCC-bestemmelsenes del 15. Disse grensene er satt for å gi rimelig beskyttelse mot skadelig interferens i en boliginstallasjon. Dette utstyret genererer, bruker og kan sende ut energi i form av radiofrekvenser. Hvis det ikke installeres og brukes i henhold til bruksanvisningen, kan det gi skadelige forstyrrelser på annen radiokommunikasjon. Det er imidlertid ingen garanti for at interferens ikke vil oppstå i en bestemt installasjon. Dersom dette utstyret skulle forårsake skadelig interferens for radio- eller fjernsynsmottak, noe som kan undersøkes ved å skru utstyret av og på, bes brukeren forsøke å hindre interferensen ved hjelp av ett eller flere av følgende tiltak:

- Endre retning på eller flytt mottakerantennen.
- Øk avstanden mellom utstvret og mottakeren.
- Koble utstyret til et uttak på en annen krets enn den mottakeren er koblet til.
- Spør forhandleren eller en erfaren radio-/TV-tekniker om hjelp.

**ADVARSEL!** Bruk av en strømledning av skjermet type er påkrevd for å overholde FCCutslippsgrensene og for å forhindre interferens mot radio- og fjernsynsmottakere i nærheten. Det er viktig at kun den medfølgende strømledningen brukes. Bruk kun skjermede kabler til å koble I/U-enheter til dette utstyret. Du advares herved om at endringer eller modifiseringer som ikke er uttrykkelig godkjent av parten som er ansvarlig for samsvar, kan ugyldiggjøre din myndighet til å håndtere utstyret.

(Gjengitt fra Code of Federal Regulations #47, part 15.193, 1993. Washington DC: Office of the Federal Register, National Archives and Records Administration, U.S. Government Printing Office.)

Denne enheten opererer innenfor et frekvensområde fra 5,15 til 5,25 GHz, og er godkjent kun for innendørs bruk. Utendørs bruk innenfor 5150 til 5250 MHz er forbudt.

# **FCC-forsiktighetserklæring om eksponering for radiofrekvens (RF)**

**ADVARSEL!** Enhver endring eller modifikasjon som ikke er uttrykkelig godkjent av parten som er ansvarlig for samsvar, kan ugyldiggjøre brukerens myndighet til å bruke dette utstyret.

Dette utstyret overholder FCCs grenser for stråling pålagt for et ukontrollert miljø. For å overholde FCC-kravene for RF-eksponering må du unngå direkte kontakt med senderantennen under sending. Sluttbrukere må følge de spesifikke driftsinstruksjonene for å oppnå tilfredsstillende RF-eksponeringssamsvar.

# **Informasjon om RF-eksponering (SAR)**

Denne enheten møter myndighetenes krav for eksponering for radiobølger. Denne enheten er designet og produsert slik at den ikke overstiger utstrålingsgrensene for eksponering for radiofrekvensenergi (RF) satt av Federal Communications Commission til myndighetene i USA.

Eksponeringsstandarden bruker en måleenhet kjent som Specific Absorption Rate, eller SAR. SAR-grensen satt av FCC er 1,6 W/kg. Testene for SAR utføres med standard bruksposisjoner godkjent av FCC med EUT som sender ut på det spesifiserte strømnivået i forskjellige kanaler.

### **Merknader om UL-sikkerhet**

Kreves i henhold til UL 1459, som dekker telekommunikasjonsutstyr (telefon) beregnet for elektrisk tilkobling til et telekommunikasjonsnettverk med driftsspenning til jord som ikke overstiger 200 V topp, 300 V topp-til-topp og 105 V rms og installeres eller brukes i henhold til National Electrical Code (NFPA 70).

Når du bruker modemet i den bærbare PC-en, må du alltid følge de grunnleggende sikkerhetsreglene for å redusere risikoen for brann, elektrisk støt og skade på personer, inkludert følgende:

- IKKE bruk den bærbare PC-en i nærheten av vann, for eksempel nær et badekar, servant, kjøkkenvask eller klesvaskekar, i en våt kjeller eller i nærheten av et svømmebasseng.
- IKKE bruk den bærbare PC-en i tordenvær. Det er alltid en aldri så liten risiko for elektrisk støt fra lyn.
- IKKE bruk den bærbare PC-en i nærheten av en gasslekkasje.

Kreves i henhold til UL 1642, som dekker primære (ikke-oppladbare) og sekundære (oppladbare) litium-batterier brukt som strømkilder i produkter. Disse batteriene inneholder metallisk litium, en litium-legering eller et litium-ion, og kan bestå av en enkelt elektrokjemisk celle eller to eller flere celler som er seriekoblet, parallellkoblet eller begge, og som konverterer kjemisk energi til elektrisk energi gjennom en irreversibel eller reversibel kjemisk reaksjon.

- IKKE kast batteripakken fra den bærbare PC-en på et bål, da den kan eksplodere. Konsulter lokale regler for eventuelle spesielle avhendingsinstruksjoner for å redusere risikoen for personskade som følge av brann eller eksplosjon.
- IKKE bruk strømadaptere eller batterier fra andre enheter, da dette kan øke risikoen for personskade som følge av brann eller eksplosjon. Bruk kun ULgodkjente strømadaptere eller batterier som leveres av produsenten eller autoriserte forhandlere.

# **Krav til strømforsyning**

Elektriske produkter med strømforbruk på opptil 6 A, og som veier mer enn 3 kg, må bruke godkjente strømledninger større enn eller lik: H05VV-F, 3G, 0,75 mm<sup>2</sup> eller H05VV-F, 2G, 0,75 mm<sup>2</sup>.

# **TV-merknader**

Merknad til montøren av CATV-systemet – kabeldistribusjonssystemet bør jordes i samsvar med ANSI/NFPA 70, National Electrical Code (NEC), spesielt avsnitt 820,93, om jording av ytre ledende skjold på en koaksialkabel – monteringen bør omfatte festing av skjoldet på koaksialkabelen til jord ved inngangen.

### **Produktmerknad for Macrovision Corporation**

Dette produktet inneholder teknologi for opphavsrettsbeskyttelse som er beskyttet av metodekravene i enkelte amerikanske patenter og andre åndsverksrettigheter som eies av Macrovision Corporation og andre rettighetshavere. Bruk av denne teknologien for opphavsrettsbeskyttelse må godkjennes av Macrovision Corporation, og er kun ment for hjemmebruk og annen begrenset visning, *hvis ikke annet er godkjent av Macrovision Corporation*. Omvendt utvikling (reverse engineering) eller demontering er forbudt.

# **Forebygging av hørselstap**

For å unngå mulig hørselsskade bør du ikke lytte på musikk med høyt volumnivå over lange perioder.

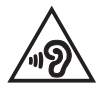

# **Nordiske forsiktighetsregler for litium (litiumion-batterier)**

CAUTION! Danger of explosion if battery is incorrectly replaced. Replace only with the same or equivalent type recommended by the manufacturer. Dispose of used batteries according to the manufacturer's instructions. (English)

ATTENZIONE! Rischio di esplosione della batteria se sostituita in modo errato. Sostituire la batteria con un una di tipo uguale o equivalente consigliata dalla fabbrica. Non disperdere le batterie nell'ambiente. (Italiano)

VORSICHT! Explosionsgefahr bei unsachgemäßen Austausch der Batterie. Ersatz nur durch denselben oder einem vom Hersteller empfohlenem ähnlichen Typ. Entsorgung gebrauchter Batterien nach Angaben des Herstellers. (Deutsch)

ADVARSELI! Lithiumbatteri - Eksplosionsfare ved fejlagtig håndtering. Udskiftning må kun ske med batteri af samme fabrikat og type. Levér det brugte batteri tilbage til leverandøren. (Dansk)

VARNING! Explosionsfara vid felaktigt batteribyte. Använd samma batterityp eller en ekvivalent typ som rekommenderas av apparattillverkaren. Kassera använt batteri enligt fabrikantens instruktion. (Svenska)

VAROITUS! Paristo voi räjähtää, jos se on virheellisesti asennettu. Vaihda paristo ainoastaan laitevalmistajan sousittelemaan tyyppiin. Hävitä käytetty paristo valmistagan ohjeiden mukaisesti. (Suomi)

ATTENTION! Danger d'explosion si la batterie n'est pas correctement remplacée. Remplacer uniquement avec une batterie de type semblable ou équivalent. recommandée par le fabricant. Jeter les batteries usagées conformément aux instructions du fabricant. (Français)

ADVARSEL! Eksplosjonsfare ved feilaktig skifte av batteri. Benytt samme batteritype eller en tilsvarende type anbefalt av apparatfabrikanten. Brukte batterier kasseres i henhold til fabrikantens instruksjoner. (Norsk)

標準品以外の使用は、危険の元になります。交換品を使用する場合、製造者 に指定されるものを使って下さい。製造者の指示に従って処理して下さい。 (日本語)

ВНИМАНИЕ! При замене аккумулятора на аккумулятор иного типа возможно его возгорание. Утилизируйте аккумулятор в соответствии с инструкциями производителя. (Pyccкий)

# **CTR 21-godkjenning (for bærbar PC med innebygd modem)**

#### **Dansk**

»Udstyret er i henhold til Rådets beslutning 98/482/EF EU-godkendt til at blive opkoblet på de offentlige telefonnet som enkeltforbundet terminal. På grund af forskelle mellem de offentlige telefonnet i de forskellige lande giver godkendelsen dog ikke i sig selv ubetinget garanti for, at udstyret kan fungere korrekt på samtlige nettermineringspunkter på de offentlige telefonnet.

I tilfælde af problemer bør De i første omgang henvende Dem til leverandøren af udstyret.«

#### **Nederlands**

"Dit annaraat is goedgekeurd volgens Beschikking 98/482/EG van de Raad voor de nan-Europese aansluiting van enkelvoudige eindapparatuur op het openbare geschakelde telefoonnetwerk (PSTN). Gezien de verschillen tussen de individuele PSTN's in de verschillende landen, biedt deze goedkeuring op zichzelf geen onvoorwaardelijke garantie voor een succesvolle werking op elk PSTN-netwerkaansluitpunt.

Neem bij problemen in eerste instantie contact op met de leverancier van het apparaat.".

#### **English**

The equipment has been approved in accordance with Council Decision 98/482/EC for pan-European single terminal connection to the public switched telephone network (PSTN). However, due to differences between the individual PSTNs provided in different countries, the approval does not, of itself, give an unconditional assurance of successful operation on every PSTN network termination point.

In the event of problems, you should contact your equipment supplier in the first instance.'

#### **Suomi**

"Tämä laite on hyväksytty neuvoston päätöksen 98/482/EY mukaisesti liitettäväksi yksittäisenä laitteena vleiseen kytkentäiseen puhelinverkkoon (PSTN) EU:n jäsenvaltioissa. Eri maiden vleisten kytkentäisten puhelinverkkojen välillä on kuitenkin eroja, joten hyväksyntä ei sellaisenaan takaa häiriötöntä toimintaa kaikkien vleisten kytkentäisten puhelinverkkoien liityntäpisteissä.

Ongelmien ilmetessä ottakaa viipymättä yhteyttä laitteen toimittajaan."

#### **Français**

«Cet équipement a recu l'agrément, conformément à la décision 98/482/CE du Conseil, concernant la connexion paneuropéenne de terminal unique aux réseaux téléphoniques publics commutés (RTPC). Toutefois, comme il existe des différences d'un pays à l'autre entre les RTPC. l'agrément en soi ne constitue pas une garantie absolue de fonctionnement optimal à chaque point de terminaison du réseau RTPC.

En cas de problème, vous devez contacter en premier lieu votre fournisseur.»

#### **Deutsch**

"Dieses Gerät wurde gemäß der Entscheidung 98/482/EG des Rates europaweit zur Anschaltung als einzelne Endeinrichtung an das öffentliche Fernsprechnetz zugelassen. Aufgrund der zwischen den öffentlichen Fernsprechnetzen verschiedener Staaten bestehenden Unterschiede stellt diese Zulassung an sich jedoch keine unbedingte Gewähr für einen erfolgreichen Betrieb des Geräts an jedem Netzabschlußpunkt dar.

Falls beim Betrieb Probleme auftreten, sollten Sie sich zunächst an ihren Fachhändler wenden."

#### **Ελληνικά**

«Ο εξοπλισμός έγει εγκριθεί για πανευρωπαϊκή σύνδεση μεμονωμέου τερματικού με το δημόσιο τηλεφώνικό δίκτυο μεταγωγής (PSTN), σύμφωνα με την απόφαση 98/482/ΕΚ του Συμβουλίου· ωστόσο, επειδή υπάρχουν διαφορές μεταξύ των επιμέρους PSTN που παρέχονται σε διάφορες χώρες, η έγκριση δεν παρέγει αφ' εαυτής ανεπιφύλακτη εξασφάλιση επιτυχούς λειτουργίας σε κάθε σημείο απόληξης του δικτύου PSTN.

Εάν ανακύψουν προβλήματα, θα πρέπει κατ' αρχάς να απευθύνεστε στον προμηθευτή του εξοπλισμού  $\sigma$ ας.»

#### **Italiano**

«La presente apparecchiatura terminale è stata approvata in conformità della decisione 98/482/CE del Consiglio per la connessione paneuropea come terminale singolo ad una rete analogica PSTN. A causa delle differenze tra le reti dei differenti paesi, l'approvazione non garantisce però di per sé il funzionamento corretto in tutti i punti di terminazione di rete PSTN.

In caso di problemi contattare in primo luogo il fornitore del prodotto.»

#### **Português**

«Este equipamento foi aprovado para ligação pan-europeia de um único terminal à rede telefónica pública comutada (RTPC) nos termos da Decisão 98/482/CE. No entanto, devido às diferencas existentes entre as RTPC dos diversos países, a aprovação não garante incondicionalmente, por si só, um funcionamento correcto em todos os pontos terminais da rede da RTPC.

Em caso de problemas, deve entrar-se em contacto, em primeiro lugar, com o fornecedor do equipamento.»

#### **Español**

«Este equipo ha sido homologado de conformidad con la Decisión 98/482/CE del Consejo para la conexión paneuropea de un terminal simple a la red telefónica pública conmutada (RTPC). No obstante, a la vista de las diferencias que existen entre las RTPC que se ofrecen en diferentes países, la homologación no constituve por sí sola una garantía incondicional de funcionamiento satisfactorio en todos los puntos de terminación de la red de una RTPC.

En caso de surgir algún problema, procede ponerse en contacto en primer lugar con el proveedor del equipo.».

#### **Svenska**

"Utrustningen har godkänts i enlighet med rådets beslut 98/482/EG för alleuropeisk anslutning som enskild terminal till det allmänt tillgångliga kopplade telenätet (PSTN). På grund av de skillnader som finns mellan telenätet i olika länder utgör godkännandet emellertid inte i sig självt en absolut garanti för att utrustningen kommer att fungera tillfredsställande vid varje telenätsanslutningspunkt.

Om problem uppstår bör ni i första hand kontakta leverantören av utrustningen."

# **Samsvarserklæring for produktmiljøregulering**

ASUS følger det grønne designkonseptet under design og produksjon av våre produkter, og passer på at hvert nivå i livssyklusen til ASUS-produktet er i tråd med globale miljøforskrifter. I tillegg offentliggjør ASUS den relevante informasjonen i samsvar med kravene i forskriftene.

Se http://csr.asus.com/Compliance.htm for offentliggjort informasjon i samsvar med kravene i forskriftene ASUS overholder.

### **EU REACH og artikkel 33**

I overensstemmelse med REACH-reguleringsrammeverket (Registration, Evaluation, Authorisation, and Restriction of Chemicals) har vi offentliggjort de kjemiske stoffene i våre produkter på ASUS REACH-websiden på http://csr.asus.com/english/REACH.htm.

### **EU RoHS**

Dette produktet samsvarer med EUs RoHS-direktiv. Du finner mer informasjon på http://csr.asus.com/english/article.aspx?id=35.

# **Resirkulerings-/returordninger for ASUS**

Resirkulerings-/returordninger for ASUS har bakgrunn i vår forpliktelse til de høyeste standarder for å beskytte miljøet. Vi tror på løsninger som gjør det mulig å resirkulere både produktene, batteriene, andre komponenter og til og med emballasjematerialet.

Gå til http://csr.asus.com/support/takeback.htm for å få detaljert informasjon om resirkulering i ulike regioner.

# **Økodesign-direktivet**

Den europeiske union har kunngjort et rammeverk for fastsetting av krav til økodesign for energirelaterte produkter (2009/125/EF). Spesifikke tiltak for gjennomgøring er rettet mot å forbedre den miljømessige ytelsen til bestemte produkter eller på tvers av flere produkttyper. ASUS oppgir produktinformasjon på sitt CSR-nettsted. Du finner mer informasjon på https://csr.asus.com/english/article.aspx?id=1555.

### **Produkt i samsvar med ENERGY STAR**

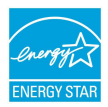

ENERGY STAR er et felles program for USAs Environmental Protection Agency og U.S. Department of Energy, som hjelper oss alle med å spare penger og beskytte miljøet gjennom energieffektive produkter og arbeidspraksiser.

Alle ASUS produkter med ENERGY STAR-logoen er i samsvar med ENERGY STARstandarden, og strømsparingsfunksjonen er aktivert som standard. Skjermen går automatisk i hvilemodus innen 10 minutter uten brukeraktivitet; datamaskinen går automatisk i hvilemodus innen 30 minutter uten brukeraktivitet. Du kan vekke datamaskinen ved å klikke på musen, trykke på en av tastene på tastaturet eller på av/på-knappen.

Gå til http://www.energystar.gov/powermanagement for å få detaljert informasjon om strømstyring og fordelene for miljøet. I tillegg kan du gå til http://www.energystar.gov for å få detaljert informasjon om det felles ENERGY STAR-programmet.

**MERK:** Energy Star støttes IKKE på FreeDOS- og Linux-baserte operativsystemer.

### **EPEAT-registrerte produkter**

Viktig miljøinformasjon for ASUS EPEAT-registrerte produkter (Electronic Product Environmental Assessment Tool) er offentliggjort på https://csr.asus.com/english/article.aspx?id=41. Du finner mer informasjon om EPEAT-programmet og kjøpsveiledning på www.epeat.net.

### **Merknad om belegg**

**VIKTIG!** For å gi elektrisk isolasjon og opprettholde elektrisk sikkerhet brukes et belegg for å isolere enheten, bortsett fra i områdene der I/U-portene er plassert.

### **Wi-Fi-nettverksmelding**

**VIKTIG!** Wi-Fi 6E-nettverkskort er tilgjengelig på utvalgte modeller. Tilkoblingen til Wi-Fi 6E-båndet kan variere i henhold til regulering og sertifisering i gjeldende land/ region.

### **Forenklet EU-samsvarserklæring**

ASUSTek Computer Inc. erklærer herved at denne enheten samsvarer med hovedkravene og andre relevante bestemmelser i direktivet 2014/53/EU. Den fullstendige EU-samsvarserklæringen er tilgjengelig på https://www.asus.com/support/.

Wi-Fi-bruk i båndområdet 5150–5350 Mhz skal begrenses til innendørs bruk i landene oppført i tabellen nedenfor:

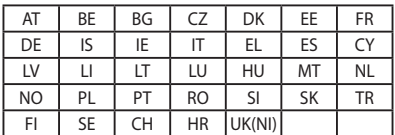

# $C \in$

- a. Lavstrøms innendørs (LPI) Wi-Fi 6E-enheter: Enheten er begrenset til kun innendørs bruk når den brukes i frekvensområdet 5945 til 6425 MHz i Belgia (BE), Bulgaria (BG), Kypros (CY), Tsjekkia (CZ), Estland (EE), Frankrike (FR), Island (IS), Irland (IE), Litauen (LT), Tyskland (DE), Nederland (NL) og Spania (ES).
- b. Veldig lavstrøms (VLP) Wi-Fi 6E-enheter (bærbare enheter): Enheten får ikke brukes på ubemannede flysystemer (UAS) når den brukes i frekvensområdet 5945 til 6425 MHz i Belgia (BE), Bulgaria (BG), Kypros (CY), Tsjekkia (CZ), Estland (EE), Frankrike (FR), Island (IS), Irland (IE), Litauen (LT), Tyskland (DE), Nederland (NL) og Spania (ES).

# **RF-eksponeringsinformasjon (SAR)**

Denne enheten oppfyller EU-kravene (2014/53/EU) til begrensning av allmennhetens eksponering for elektromagnetiske felt av helsevernmessige årsaker.

Begrensningene er en del av omfattende anbefalinger for beskyttelse av allmennheten. Disse anbefalingene er utviklet og kontrollert av uavhengige vitenskapelige organisasjoner gjennom regelmessig og grundig evaluering av vitenskapelige studier. Måleenheten for Det europeiske råds anbefalte grense for mobilenheter er «Spesifikk absorpsjonsrate» (SAR), og SAR-grensen er 2,0 W/kg i gjennomsnitt over 10 gram kroppsvev. Den oppfyller kravene til den internasjonale kommisjonen for beskyttelse mot ikke-ioniserende stråling (International Commission on Non-Ionizing Radiation Protection – ICNIRP).

Enheten er testet og oppfyller ICNIRPs retningslinjer for eksponering og de europeiske standardene EN 50566 og EN 62209-2. SAR måles med enheten i direkte kontakt med kroppen mens den sender på høyeste sertifiserte utgangseffektnivå i alle frekvensbånd på mobilenheten.

For å samsvare med de europeiske grensene for RF-eksponering må en minimumsavstand på 1 cm opprettholdes mellom brukerens kropp og enheten, inkludert antennen, når den bæres på kroppen.

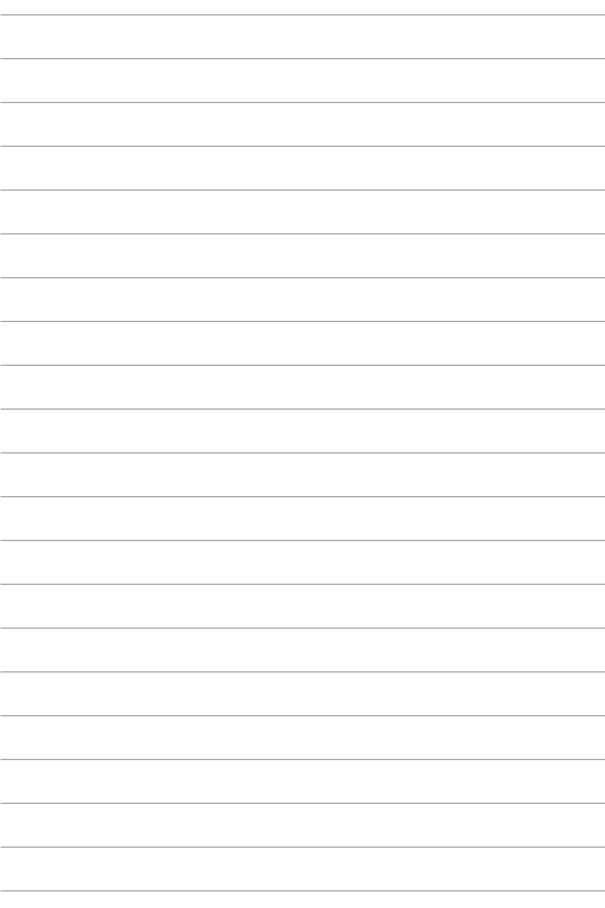